# **AP4118 Rail Tag Programmer Host Software User Guide**

TransCore 8600 Jefferson Street NE Albuquerque, New Mexico 87113

> February 2012 P/N 411865-004

Information in this document is subject to change and does not represent a commitment on the part of TC License, Ltd.

© 2006 TC License, Ltd. All rights reserved. TRANSCORE, AMTECH, and EGO are registered trademarks of TC License, Ltd. All other trademarks listed are the property of their respective owners. Contents are subject to change. Printed in the U.S.A. For further information, contact:

TransCore 3410 Midcourt Road, Suite 102 Carrollton, Texas 75006 USA

Phone: (214) 461-4031 Fax: (214) 461-6478

**Technical Support** 

Web: transcore.com/rfidsupport

Phone: (505) 856-8007

For comments or questions about this document, e-mail <u>tech.pubs@transcore.com</u>.

#### WARNING TO USERS IN THE UNITED STATES

# FEDERAL COMMUNICATIONS COMMISSION (FCC) RADIO FREQUENCY INTERFERENCE STATEMENT 47 CFR §15.105(a)

**NOTE:** This equipment has been tested and found to comply with the limits for a Class A digital device pursuant to Part 15 of the Federal Communications Commission (FCC) rules. These limits are designed to provide reasonable protection against harmful interference when the equipment is operated in a commercial environment. This equipment generates, uses, and can radiate radio frequency (RF) energy and may cause harmful interference to radio communications if not installed and used in accordance with the instruction manual. Operating this equipment in a residential area is likely to cause harmful interference, in which case, depending on the laws in effect, the users may be required to correct the interference at their own expense.

### NO UNAUTHORIZED MODIFICATIONS 47 CFR §15.21

**CAUTION:** This equipment may not be modified, altered, or changed in any way without permission from TransCore, LP. Unauthorized modification may void the equipment authorization from the FCC and will void the TransCore warranty.

# USE OF SHIELDED CABLES IS REQUIRED 47 CFR §15.27(a)

Shielded cables must be used with this equipment to comply with FCC regulations.

A license issued by the FCC is required to operate this RF identification device in the United States. Contact TransCore, LP. for additional information concerning licensing requirements for specific devices.

TransCore, LP USA

# Contents

# Contents

| 1 | Before You Begin                                                                                                    |
|---|----------------------------------------------------------------------------------------------------|
|   | Overview1-3                                                                                                    |
|   | Before You Use This Guide1-5                                                                                                    |
|   | Software Requirements 1-6                                                                                                    |
|   | Hardware Requirements                                                                                                    |
|   | Guide Topics                                                                                                    |
|   | Typographical Conventions                                                                                                    |
| 2 | Setting Up the Rail Tag Programmer and Starting the Host Software                                                                                                    |
|   | Connecting AP4118 Rail Tag Programmer2-3                                                                                                    |
|   | Installing Rail Tag Programmer Host Software on Your PC 2-3                                                                                                    |
|   | Starting the Rail Tag Programmer Host Software 2-4                                                                                                    |
| 3 | Navigating the AP4118 Rail Tag Programmer<br>Host Software Screen                                                                                                    |
|   | Navigating the AP4118 Rail Tag Programmer Host Screen.3-3Using the Files Menu.3-5Using the Tag Functions Menu3-6Using System Menu3-6Using Help.3-7Using the Status Information Fields3-8Understanding the Tag Model Information3-9Using the Tag Format3-10Status and Prompt Information3-12Data Entry Techniques3-12Allowable Field Entries3-12 |
|   | Naming Files                                                                                                    |

# 4 Programming Tags and Reading Pre-programmed Tags

|   | Overview4-                                                                                                    |
|---|----------------------------------------------------------------------------------------------------|
|   | Selecting a Tag Format                                                                                                    |
|   | Selecting the Tag Model Number                                                                                                    |
|   | Entering Tag Data4-SeGo Extended Data Pages Format Entries4-SeGo Write Page4-End-of-Train Device Format Entries4-Locomotive Format Entries4-Railcar Format Entries4-1                                                                         |
|   | Transferring Data to Tags 4-1                                                                                                    |
|   | Tag Programming Errors 4-1                                                                                                    |
|   | Reading Pre-programmed Tags       4-1-4         SeGo Read Page       4-1-4                                                                                                    |
|   | Tag Read Errors                                                                                                    |
|   | Selecting the Label Print Option 4-1s                                                                                                    |
|   | Attaching Tag Labels4-1                                                                                                    |
| 5 | Using Files                                                                                                    |
|   | Using Log Files5 Appending or Replacing Log Files                                                                                                    |
|   | Using Output Files. 5- Creating an Output File . 5- Modifying an Output File Record. 5-1 Deleting Output File Records . 5-1 Restoring Deleted Output File Records . 5-1 Purging Deleted Output File Records . 5-1 Printing Output Files . 5-1 |
|   | Using Input Files                                                                                                    |

### A Record Formats for AP4118 Rail Tag Programmer Host Input/Output Files

|   | Preparing Record Input Files A-3                                                                                                    |
|---|----------------------------------------------------------------------------------------------------|
|   | General Record DescriptionA-3Railcar Record LayoutA-4Non-revenue Railcar Record LayoutA-6Chassis Record LayoutA-7Locomotive Record LayoutA-9Intermodal Container Record LayoutA-10Trailer Record LayoutA-11Tractor Record LayoutA-12Rail End-of-Train Record LayoutA-14Unit Load Device Record LayoutA-15 |
| В | Creating Tag Formats                                                                                                    |
|   | Overview                                                                                                    |
|   | Adding a New Format to the TP.INI File                                                                                                    |
|   | Creating a New Format File B-5                                                                                                    |
|   | Field and Screen Definition       B-8         Field and Screen Definition Entries       B-8                                                                                                    |
|   | Field Default Values       B-11         Field Default Values Items       B-11                                                                                                    |
| С | Constructing and Using Table Files                                                                                                    |
|   | Overview                                                                                                    |
|   | Constructing Table FilesC-3File Naming ConventionsC-4Table File RecordsC-4Creating a Sample Table FileC-5Modify the Appropriate Format FileC-7                                                                                                    |
|   | Using Table Files                                                                                                    |

# D Downloading and Recovering Firmware

| Downloading Firmware                                     | D-3  |
|----------------------------------------------------------|------|
| Error Messages During Firmware Download                  |      |
| Selecting Invalid File                                   |      |
| Selecting Incorrect File Type                            |      |
| Existing Firmware Corrupted                              | D-6  |
| Existing Firmware Corrupted During New Firmware Download | D-7  |
| Recovering Firmware                                      | D-7  |
| Error Messages During Firmware Recovery                  |      |
| Selecting Invalid File                                   | D-10 |
| Selecting Incorrect File Type                            | D-10 |
| Firmware Recovery Command Failure                        | D-10 |
| New Firmware Cannot Be Uploaded                          | D-11 |
| Index                                                    |      |

### List of Figures

| Figure 1-1 Programming Workstation with ESD Controls            |
|-----------------------------------------------------------------|
| Figure 2-1 View of the AP4118 Rail Tag Programmer Back Panel    |
| Figure 2-2 Rail Tag Programmer Host Software Screen             |
| Figure 3-1 AP4118 Rail Tag Programmer Host Software Main Screen |
| Figure 3-2 Hyperlinked Function/Status Fields on Main Screen    |
| Figure 3-3 AP4118 Rail Tag Programmer Host Menu Bar             |
| Figure 3-4 Files Drop-down Menu                                 |
| Figure 3-5 Tag Functions Menu                                   |
| Figure 3-6 System Menu                                          |
| Figure 3-7 Help Button                                          |
| Figure 3-8 Keyboard Help Topics                                 |
| Figure 3-9 Status Fields                                        |
| Figure 3-10 Tag Model Information                               |
| Figure 3-11 Select Tag Model List                               |
| Figure 3-12 The Tag Format Section 3-11                         |
| Figure 3-13 Status and Prompt Information Section               |
| Figure 4-1 Select Tag Format Feature 4-4                        |
| Figure 4-2 Change Tag Format Selection List                     |
| Figure 4-3 Tag Model List                                       |
| Figure 4-4 SeGo Tag Format Extended Data                        |
| Figure 4-5 Rail EOT Device Screen                               |
| Figure 4-6 Rail Locomotive Format Screen                        |
| Figure 4-7 Feet Inches Entry Dialog Screen 4-10                 |
| Figure 4-8 Railcar Format Screen                                |

### Contents

| Figure 4-9 No Tag in Tag Holder Error Dialog Box                                        | 4-12 |
|-----------------------------------------------------------------------------------------|------|
| Figure 4-10 Tag Being Inserted for Programming                                          | 4-12 |
| Figure 4-11 Programmer Adapter with AT5549 Tag Inserted into Tag Holder for Programming | 4-13 |
| Figure 4-12 Tag Programming Failure Message                                             | 4-14 |
| Figure 4-13 Read Tag Menu Selection                                                     | 4-14 |
| Figure 4-14 Page 4 Read Selected                                                        | 4-15 |
| Figure 4-15 Read All Pages                                                              | 4-15 |
| Figure 4-16 Tag Read Failure Message                                                    | 4-15 |
| Figure 4-17 Labels On Menu Item                                                         | 4-16 |
| Figure 5-1 Select Log File Screen                                                       | 5-3  |
| Figure 5-2 Existing Log File Selection Screen                                           |      |
| Figure 5-3 Tag in Proper Position                                                       |      |
| Figure 5-4 AT5549 End-of-Train Tag in Adapter Ready for Programming                     | 5-5  |
| Figure 5-5 The Select .tag File For Report Screen                                       | 5-6  |
| Figure 5-6 Sample Print Screen                                                          | 5-7  |
| Figure 5-7 Select Output File Screen                                                    | 5-8  |
| Figure 5-8 Output File Section                                                          |      |
| Figure 5-9 Output File Modification Selections                                          | 5-9  |
| Figure 5-10 Starting Output File Record for Deletion                                    | 5-10 |
| Figure 5-11 Delete Output Record Button                                                 | 5-11 |
| Figure 5-12 Purge Deleted Records Button                                                | 5-12 |
| Figure 5-13 Select .tag File For Report Screen                                          | 5-13 |
| Figure 5-14 Select Input File Screen                                                    | 5-14 |
| Figure 5-15 Sample Tag File Report                                                      | 5-16 |
| Figure B-1 Sample Tag Format File for Locomotives                                       | B-7  |
| Figure D-1 Download Firmware Button                                                     | D-3  |
| Figure D-2 Select Download File Dialog Box                                              | D-4  |
| Figure D-3 Download New Application Code Screen                                         | D-4  |
| Figure D-4 Successful Firmware Download Message                                         | D-5  |
| Figure D-5 Invalid File Error                                                           | D-5  |
| Figure D-6 Incorrect File Type Error Dialog Box                                         | D-6  |
| Figure D-7 Incomplete Firmware Download Command                                         |      |
| Figure D-8 Failed Firmware Download                                                     |      |
| Figure D-9 Status and Prompt Information Section                                        | D-8  |
| Figure D-10 Device Off Status Bar                                                       | D-8  |
| Figure D-11 Firmware Recovery Button                                                    | D-8  |
| Figure D-12 Select Firmware Recovery File Dialog Box                                    |      |
| Figure D-13 Recover Application Firmware Screen                                         |      |
| Figure D-14 Successful Firmware Recovery Message                                        |      |
| Figure D-15 Invalid File Error Dialog Box                                               |      |
| Figure D-16 Incorrect File Format Error Dialog Box                                      |      |
| Figure D-17 Recovery Failure Message                                                    |      |
| Figure D-18, Device On Status Bar                                                       | D-11 |

### List of Tables

| Table 1-1 | Typographical Conventions               | . 1-7 |
|-----------|-----------------------------------------|-------|
|           | Files Menu Items and Descriptions       |       |
| Table 3-2 | Tag Functions Menu                      | . 3-6 |
| Table 3-3 | Status Field Descriptions               | . 3-8 |
|           | Tag Format Fields                       |       |
| Table 4-1 | SeGo Extended Page Format Field Entries | . 4-6 |
| Table 4-2 | EOT Device Format Field Entries         | . 4-7 |
| Table 4-3 | Locomotive Format Field Entries         | . 4-9 |
| Table 4-4 | Railcar Format Fields                   | 4-11  |
| Table 5-1 | Output File Mode Descriptions           | 5-10  |
| Table A-1 | Record Input Field Descriptions         | . A-4 |
| Table A-2 | Railcar Record Layout                   | . A-4 |
| Table A-3 | Non-revenue Railcar Record Layout       | . A-6 |
| Table A-4 | Chassis Record Layout                   | . A-7 |
| Table A-5 | Locomotive Record Layout                | . A-9 |
|           | Intermodal Container Record Layout      |       |
|           | Trailer Record Layout                   |       |
|           | Tractor Record Layout                   |       |
|           | Rail End-of-Train Record Layout         |       |
|           | 0 Unit Load Device Record Layout        |       |
|           | TP.INI File Fields and Descriptions     |       |
|           | Railcar Table File Example              |       |
| Table C-2 | Railcar Table Record Example            | . C-5 |

# Before You Begin

### Before You Begin

This chapter describes this guide's purpose and intended audience. It provides a list of topics covered in each section and the symbols and typographical conventions used.

### **Overview**

This guide provides instructions for installing and running the TransCore AP4118 Rail Tag Programmer host software on a personal computer (PC), and coding and programming TransCore Super eGo<sup>®</sup> (SeGo) protocol AT5118 Rail Tags, AT5133 High-Temperature Transportation Tags, and AT5549 End-of-Train Tags, and other rail/fleet tags using a TransCore AP4118 Rail Tag Programmer and a PC. The tag programmer host software operating on a PC supervises and controls the operation of the TransCore AP4118 Rail Tag Programmer. This software automates the repetitive tag programming function, greatly simplifying the effort necessary for proper encoding of the formats associated with radio frequency identification (RFID) and automatic equipment identification (AEI) standards.

The tag programmer firmware prevents certain security characters from being encoded into a tag unless the programmer has been set up for these security characters. See the *AP4118 Rail Tag Programmer User Guide* for more information.

The tag programmer host provides a screen-oriented, user-friendly interface that uses simple commands and easy-to-understand prompts. Help is provided by clicking a menu button. Simple to install, the software operates on any PC using Windows 2000, NT, or XP.

Figure 1-1 shows the components of a typical tag programmer host system with electrostatic discharge (ESD) controls in place.

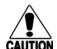

#### Caution

TransCore tags are sensitive to ESD, and precautions are necessary to ensure proper tag programming operation. Use the grounded ESD static-suppression wrist strap when using the programmer. Additional protection from ESD is recommended where practical. Refer to the <u>AP4118 Rail Tag Programmer User Guide</u> for recommended practices to protect the tags against ESD damage.

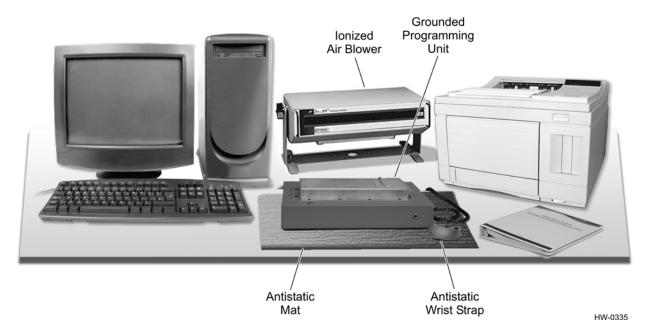

Figure 1-1 Programming Workstation with ESD Controls

TransCore's tag programmer host system capabilities include converting equipment identification parameters into required formats for the adopted RFID and AEI standards, including the following entities:

#### **Entities**

- Association of American Railroads (AAR) Standard for AEI
- International Standards Organization (ISO) for Freight Containers Automatic Identification 10374.2
- American Trucking Associations (ATA) Standard for AEI
- American National Standards Institute (ANSI) Standard for Freight Containers Automatic Identification (ANSI MH5.1.901990)
- International Air Transportation Association (IATA) Resolution 1640

This guide instructs the user about the following tag programming functions:

- Writing to and reading from Super eGo<sup>®</sup>, or SeGo, tag protocol, for example, AT5118 Rail Tag, AT5133 High-Temperature Transportation Tag, and AT5549 End-of-Train Tag) as well as other Amtech<sup>®</sup> AAR/ATA/ISO tags.
- Navigating the **AP4118 Rail Tag Programmer Host** screen
- Entering tag data

- Transferring data to tags
- Storing tag data to output file
- Modifying and deleting tag records
- Retrieving tag data from input files
- Using log files of the programming session
- Using output files
- Using input files
- Printing log, output, and input files
- Creating format files to customize the data entry interface
- Using table files to enter significant numbers of equipment having the same physical attributes
- Reading pre-programmed tag data
- Transferring tag data to tag programmer
- Displaying input/output file data
- Displaying preprogrammed tag data
- Printing labels for placement on each newly programmed tag
- Creating log files journaling tag programmer host activity
- Creating data files for subsequent input to tag programmer host by field personnel
- Accepting data files created by other software sources for input to tag programmer host by field personnel

### Before You Use This Guide

Before you install and use the tag programmer host software, you should already know how to use a PC and be familiar with the following operations:

- Starting the PC
- Using Microsoft Windows
- Accessing the hard disk
- Using the CD-ROM drive
- Copying files from CD-ROM

### Software Requirements

The tag programmer host software requires that the PC be running Windows 95, 98, 2000, NT, or XP. The tag programmer must be equipped with firmware version 1.00 or higher for the tag programmer host software to function.

### Hardware Requirements

The tag programmer host software should operate on a PC that has the following hardware specifications:

- Intel Pentium (or equivalent) processor, 90 MHz or higher
- Minimum of 32 MB of RAM
- VGA or higher resolution monitor
- CD-ROM drive
- Mouse or other pointing device
- Available serial port for configuring the serial RS–232 PC communications port as COMI:

The PC requires the following hardware to print tag labels, tag log files, input and output files, or the tag file report:

- Printer
- Printer port
- Printer cable
- Standard 15/16 in. x 3 1/2 in. single-column label forms

*Note:* When printing labels, set the printer vertical spacing to six lines per inch.

### **Guide Topics**

This user guide contains the following chapters and appendixes.

Chapter 1 – Getting Started Describes the purpose, intended audience, software and hardware requirements, guide topics, and document

conventions.

Chapter 2 – Setting Up the Tag Programmer and Starting the Software Provides connectivity information for communicating with a PC and instructions for installing and starting the tag programmer host software.

Chapter 3 – Navigating the AP4118 Rail Tag Programmer Host Screen

Provides information on how to use the AP4118 Rail Tag Programmer Host screen to enter information about the vehicle or object being tagged.

Chapter 4 – Programming and Reading Pre-programmed Tags

Details the steps involved in programming a tag and explains how to read pre-programmed tags. Highlights procedures used to write to and read from an AT5118 Rail Tags, AT5549 End-of-Train Tags, and other Amtech AAR/ATA/ISO tags.

Chapter 5 – Using Files Explains how to create, replace, append, and print a log file; how to use data from output files; how to program tags using input

files; and how to print input files.

Appendix A – Record Formats for Tag
Programming Input/Output Files

Explains the tag programmer host input data record formats required by the AAR, ATA, ISO, ANSI, and the IATA standards for

each supported equipment type.

**Appendix B – Creating Tag Formats** Describes the function of format files.

**Appendix C – Creating and Using Table** Describes how to use and create table files for tag programming. **Files** 

Appendix D – Downloading and Recovering Firmware

Describes how to install firmware in the AP4118 Rail Tag Programmer and how to recover the firmware in the event of an unsuccessful download.

Index Alphabetical listing of guide topics

### Typographical Conventions

These conventions shown in Table 1-1 are used in this manual.

Table 1-1 Typographical Conventions

| Convention       | Indication                                                                                                    |
|------------------|----------------------------------------------------------------------------------------------------|
| WARNING          | This procedure might cause harm to the equipment and/or the user.                                                                                        |
| CAUTION          | Concerns about a procedure.                                                                                                    |
| Code             | Code, including keywords and variables within text and as separate paragraphs, and user-defined program elements within text appear in courier typeface. |
| Dialog Box Title | Title of a dialog box as it appears on screen.                                                                                                    |

### AP4118 Rail Tag Programmer Host Software User Guide

Table 1-1 Typographical Conventions (continued)

| Convention | Indication                                                                                                    |
|------------|----------------------------------------------------------------------------------------------------|
| Function   | Start with the characters G4, and are in mixed case with no underscores, and include parentheses after the name, as in G4FunctionName().                                                       |
| Menu Item  | Appears on a menu.                                                                                                    |
| Note       | Auxiliary information that further clarifies the current discussion. These important points require the user's attention. The paragraph is in italics and the word Note is bold.               |
| NUL        | Zero-value ASCII character or a zero-value byte.                                                                                                    |
| NULL       | Zero-value pointers. Null-terminated string refers to strings of printable ASCII characters with a zero-value byte placed in memory directly after the last printable character of the string. |

# Setting Up the Rail Tag Programmer and Starting the Host Software

# Setting Up the Rail Tag Programmer and Starting the Host Software

This chapter provides connectivity information for communicating with a personal computer (PC) and instructions for installing and starting the rail tag programmer host software.

### Connecting AP4118 Rail Tag Programmer

The AP4118 Rail Tag Programmer (Figure 2-1) has an RS–232 serial interface requiring cable with a DB9 plug connector on both ends. Connect the rail tag programmer to the serial communications port of the host PC.

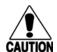

#### Caution

TransCore tags are sensitive to ESD, and precautions are necessary to ensure proper tag programming operation. Follow instructions laid out in "Preventing Electrostatic Discharge Damage" section of the AP4118 Rail Tag Programmer User Guide (D/N 411854).

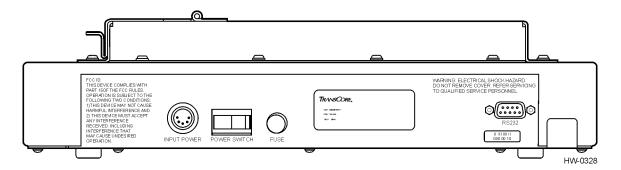

Figure 2-1 View of the AP4118 Rail Tag Programmer Back Panel

### Installing Rail Tag Programmer Host Software on Your PC

Install the rail tag programmer host software on your PC after you have properly connected the hardware. Your PC must have both a hard disk and CD-ROM drive.

# To copy the rail tag programmer host software and associated files directly to the hard disk

- Switch on the PC.
- 2. Insert the rail tag programmer host software installation CD into the CD-ROM drive.

3. Run **Setup** from the CD. Follow the instructions to create a folder on your PC hard drive.

The host software is installed on your PC in C:\Program Files\transcore\AP4118 and an icon is added to your computer's desktop as well as adding a shortcut to your computer's Start Menu.

4. Remove the CD from the computer drive.

### Starting the Rail Tag Programmer Host Software

Once the rail tag programmer host software is installed on the PC, click on the AP4118\_Host icon on your computer's desktop or select Start > Programs > AP4118 > AP4118\_Host to start the rail tag programmer host software and display the AP4118 Rail Tag Programmer Host screen (Figure 2-2).

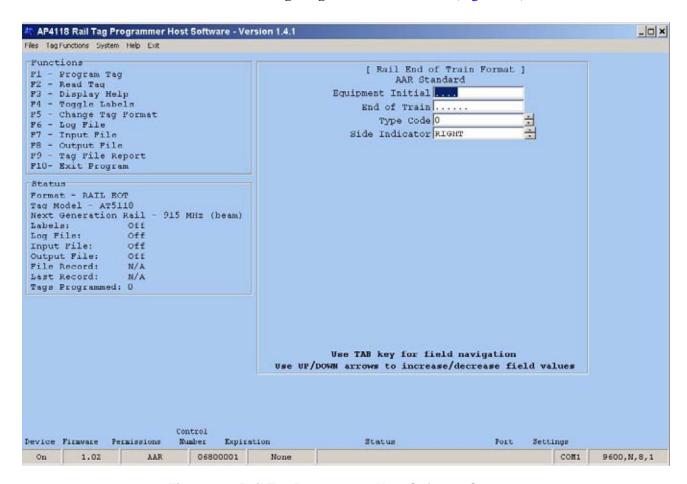

Figure 2-2 Rail Tag Programmer Host Software Screen

# Navigating the AP4118 Rail Tag Programmer Host Screen

# Navigating the AP4118 Rail Tag Programmer Host Software Screen

This chapter explains the AP4118 Rail Tag Programmer Host Software screen functions and features.

### Navigating the AP4118 Rail Tag Programmer Host Screen

You use the **AP4118 Rail Tag Programmer Host Software** screen to access drop-down menus or enter information about the vehicle or object being tagged. The **AP4118 Rail Tag Programmer Host** screen also displays tag data from input files or from previously programmed tags (Figure 3-1).

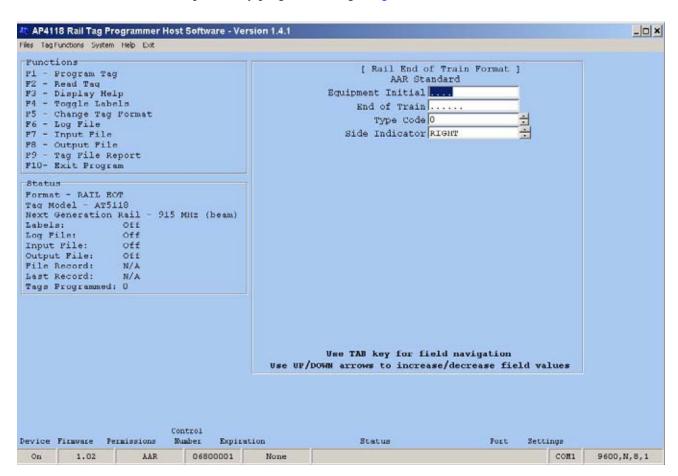

Figure 3-1 AP4118 Rail Tag Programmer Host Software Main Screen

The three ways to perform functions from the main screen are described in this section:

- 1. Select the desired function from the menu bar pull-down lists (e.g., **Files>Log File Select**).
- 2. Select the desired function by entering the corresponding hot key (e.g., **F6**).
- 3. Select the desired function by clicking on the function or status from the main screen (Figure 3-2).

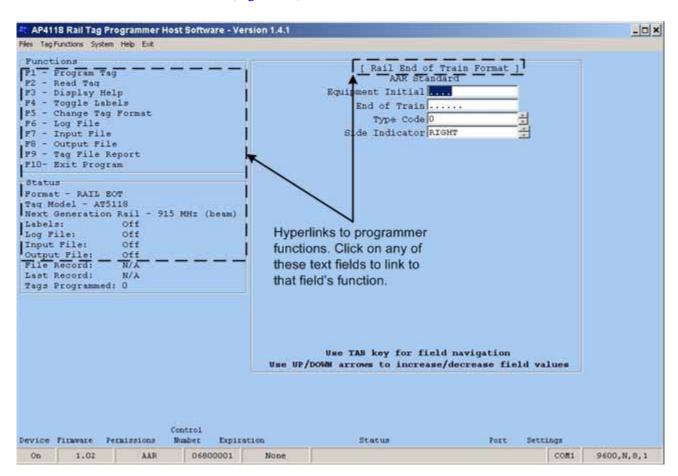

Figure 3-2 Hyperlinked Function/Status Fields on Main Screen

The **AP4118 Rail Tag Programmer Host** screen has one primary menu bar (Figure 3-3).

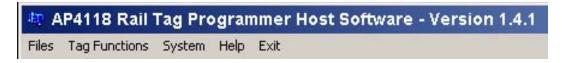

Figure 3-3 AP4118 Rail Tag Programmer Host Menu Bar

The menu bar provides access to the following drop-down menus:

- Files
- Tag Functions
- System
- Help
- Exit (Exits the AP4118 Rail Tag Programmer Host Software program.)

The menus are described in the following sections.

### Using the Files Menu

The **Files** menu provides access to several functions. Figure 3-4 shows the **Files** drop-down menu items.

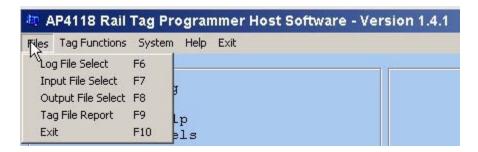

Figure 3-4 Files Drop-down Menu

Table 3-1 lists the **Files** menu items.

Table 3-1 Files Menu Items and Descriptions

| Menu Item          | Hot Key | Function Description                                                                                                    |
|--------------------|---------|----------------------------------------------------------------------------------------------------|
| Log File Select    | F6      | Prompts the user for a file (*.log) in which to record the date, format type, and all data field information for each successfully programmed tag.                                               |
| Input File Select  | F7      | Prompts the user for the file (*.tag) containing previously entered tag data, and selects the file to program tags. Input files are created using the <b>Output File Select</b> function.        |
| Output File Select | F8      | Prompts the user for the file (*.tag) in which tag data will be stored. Output files store tag data, allowing tags to be programmed at a later time using the <b>Input File Select</b> function. |
| Tag File Report    | F9      | Prompts the user for a tag file (*.tag), then prints a report containing the filename, date, item, record number, tag model, tag format, and tag contents.                                       |
| Exit               | F10     | Exits the AP4118 Rail Tag Programmer host software program.                                                                                                    |

### Using the Tag Functions Menu

The **Tag Functions** menu provides access to the tag functions (Figure 3-5).

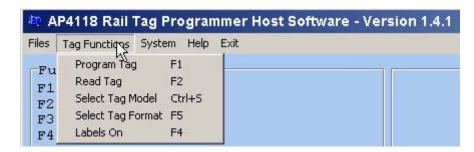

Figure 3-5 Tag Functions Menu

Table 3-2 lists the tag functions menu items.

Table 3-2 Tag Functions Menu

| Menu Item            | Hot Key | Function Description                                                                                                    |
|----------------------|---------|----------------------------------------------------------------------------------------------------|
| Program Tag          | F1      | Transfers tag data from the PC, via the rail tag programmer, to the tag positioned in the tag holder. Alternately, if an output file has been designated, this command sends the completed tag data to the output file so the tags can be programmed at a later time. |
| Read Tag             | F2      | Reads information from the tag positioned on the programmer and displays the tag data on the fields in the <b>Tag Format</b> section.                                                                                                    |
| Select Tag Model     | Ctrl+S  | Selects tag model to be programmed.                                                                                                    |
| Select Tag<br>Format | F5      | Selects the tag format for tag to be programmed.                                                                                                    |
| Labels On            | F4      | Prints the data field information of the current programmed tag onto standard 15/16 in. x 3 1/2 inch, single-column labels. The label prints after the tag is successfully programmed.                                                                                |
|                      |         | If you attempt to turn the Labels function on when no printer is attached to the PC, the program emits an error tone.                                                                                                    |
|                      |         | <b>Note:</b> When printing labels, set the printer vertical spacing to 6 lines per inch.                                                                                                    |

### Using System Menu

The **System** menu lists the **Download Firmware, Firmware Recovery**, and **Port Settings** items (Figure 3-6). Use the firmware download feature to download new versions of the AP4118 Rail Tag Programmer firmware. The **Firmware Download** feature copies a \*.hex file into the AP4118 Rail Tag Programmer memory. Use the **Firmware Recovery** feature to recover from an unsuccessful firmware download.

Use the **Port Settings** feature to configure the PC port to communicate with the AP4118 Rail Tag Programmer.

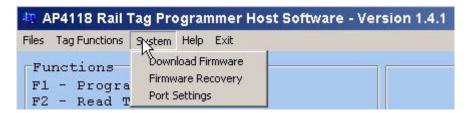

Figure 3-6 System Menu

### Using Help

The **Help** menu lists special keys and their functions (Figure 3-7). To view the keyboard Help screen (Figure 3-8), click on the **Help** button.

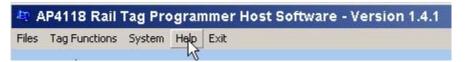

Figure 3-7 Help Button

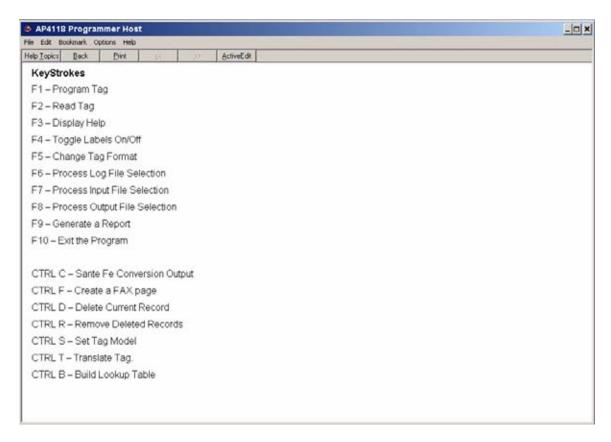

Figure 3-8 Keyboard Help Topics

### Using the Status Information Fields

The status information fields (Figure 3-9) display the values or settings in effect for the current tag programming/data entry session.

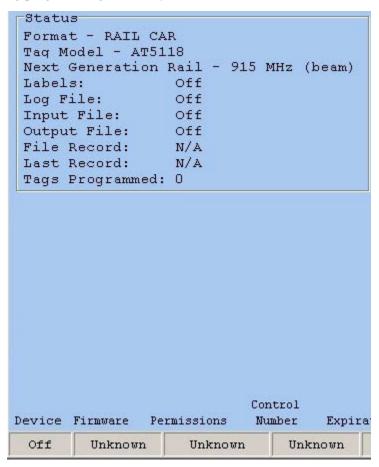

Figure 3-9 Status Fields

The status fields and their settings are discussed in Table 3-3.

Table 3-3 Status Field Descriptions

| Status Field | Description                                                                                                    |
|--------------|----------------------------------------------------------------------------------------------------|
| Format       | This field contains the data entry fields used to program tags, enter data into output files, display data contained in input files, and display data contained in previously programmed tags.            |
| Tag Model    | This field contains information about the tag model that is being programmed, that is being stored to an output file, or that has been retrieved from an input file.                                      |
| Labels       | This field indicates whether or not to print the tag data on labels as tags are successfully programmed and verified. Figure 3-5 shows the menu-selectable option that switches label printing off or on. |

Table 3-3 Status Field Descriptions (continued)

| Status Field | Description                                                                                                    |
|--------------|----------------------------------------------------------------------------------------------------|
| Log File     | This field displays the log filename receiving tag programming records. Figure 3-4 shows the menu-selectable option used to select a log file.                           |
| Input File   | This field displays the filename being used to program tags using previously entered tag data. Figure 3-4 shows the menu-selectable option used to select an input file. |
| Output File  | This field displays the filename receiving tag data to be stored. Figure 3-4 shows the menu-selectable option used to select an output file.                             |

### Understanding the Tag Model Information

The Tag Model section of the **AP4118 Rail Tag Programmer Host** screen displays information about the tag model that is being programmed, that is being stored to an output file, or that has been retrieved from an input file (Figure 3-10).

```
Status
Format - RAIL CAR
Taq Model - AT5118
Next Generation Rail - 915 MHz (beam)
```

Figure 3-10 Tag Model Information

Choose the **Tag Functions** menu (Figure 3-5) and the appropriate tag model from the **Select Tag Model** list when entering tag data to be programmed or stored in an output file (Figure 3-11). After you have selected a tag model, the **Tag Model** screen displays the tag model and writes it to any selected output file. Figure 3-10 shows that an AT5118 Next Generation Rail, 915 MHz (beam) style, has been selected.

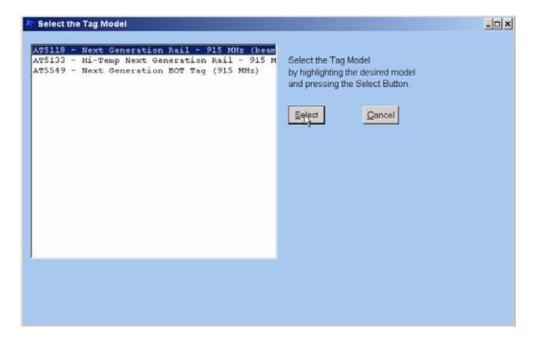

Figure 3-11 Select Tag Model List

If you use an input file to program tags, the Tag Model section displays the tag model information stored in the input file. If the input file contains records with different tag model numbers, a unique tone sounds when the tag models change. This tone alerts you that the tag model of the next tag to program is different from the tag previously programmed.

### Using the Tag Format

The Tag Format section of the **AP4118 Rail Tag Programmer Host** screen, shown in Figure 3-12, contains the data entry fields used to program tags, enter data into output files, display data contained in input files, and display data contained in previously programmed tags.

The Tag Format section contains four main components:

- Tag format type
- Tag format standard status
- Data entry field description
- Data entry field

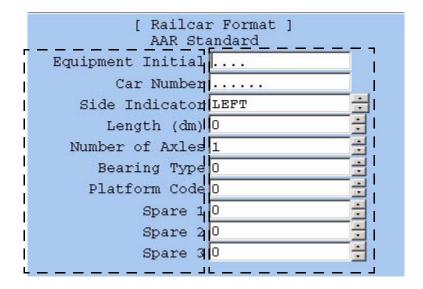

Figure 3-12 The Tag Format Section

Table 3-4 lists the tag format fields and their descriptions.

Table 3-4 Tag Format Fields

| Tag Format Field                | Description                                                                                                    |
|---------------------------------|----------------------------------------------------------------------------------------------------|
| Tag Format Type                 | Presents the type of vehicle or object to be tagged. The data entry field descriptions change based on the format selected. To choose the desired tag format, select <b>Change Tag Format</b> from <b>Tag Functions</b> menu. |
| Tag Format<br>Standard Status   | Indicates the status of the tag format as a standard or proposed standard recommended by U.S. or international standards committees. The committee name is given.                                                             |
| Data Entry Field<br>Description | Describes the field for which values are to be entered. Data entry field descriptions vary based on the tag format chosen.                                                                                                    |
| Data Entry Field                | Shows the location where data is entered for each field item. The number of dots represents the maximum number of characters that may be entered. The dots are replaced with characters as they are being typed.              |

### Status and Prompt Information

The Status and Prompt Information section (Figure 3-13) is located in the lower right corner of the **AP4118 Rail Tag Programmer Host** screen. Unlike the other areas of the screen, the message area is not displayed continuously. It is displayed only when there is a Help message, field value range message, or activity status message.

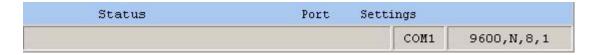

Figure 3-13 Status and Prompt Information Section

### Data Entry Techniques

This section describes the conventions and methods when entering tag data and file names.

### Allowable Field Entries

The rail tag programmer host software contains numeric, alphabetic, alphanumeric, and table fields. If you enter data that is inconsistent with the field type or outside the range of allowable values for the field, an error tone signals. An appropriate Help message for that field appears in the message area. Figure 3-6 lists control characters that can be used to navigate the data entry tasks. In addition, some keys on the keyboard (e.g., Page Up, Page Down, Delete) perform very specific functions, such as entering and deleting characters, moving the cursor between fields on the screen, and automatically scrolling field values up and down.

### Naming Files

Input and output file names may contain up to eight uppercase alphanumeric characters including the following symbols:

! # \$ % ^ & ( ) -

Note: Do not use blanks or spaces.

### **Typing Numbers**

The rail tag programmer host software uses certain keys on the number keypad for cursor control purposes. On PC models without a 101-key extended keyboard, you must use the number keys at the top of the PC keyboard to enter numerical characters.

# Programming Tags and Reading Pre-programmed Tags

# Programming Tags and Reading Pre-programmed Tags

This chapter details the steps involved in programming tags and reading pre-programmed tags.

#### **Overview**

This chapter covers the following tasks involved in programming a tag:

- Selecting a tag format type
- Entering the tag model number
- Entering the tag data in the personal computer (PC)
- Programming AT5118, AT5133, or AT5549 tags that use Super eGo<sup>®</sup> (SeGo) tag protocol
- Transferring tag data from the PC to the tag using the rail tag programmer
- Reading pre-programmed tags
- Selecting the label print option to switch label printing on or off

## Selecting a Tag Format

The first task in programming a tag is to select a tag format (Figure 4-1). The rail tag programmer host software contains multiple predefined tag formats for each category of vehicle or object to be tagged. Multiple format types may be programmed in the same session. Refer to "Using the Tag Format" on page 3-10.

#### To select the tag format

1. Access **Tag Functions** drop-down menu, then select **Select Tag Format**.

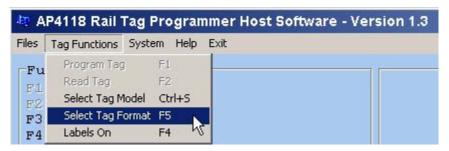

Figure 4-1 Select Tag Format Feature

2. Use your mouse to select a tag format (Figure 4-2) from the drop-down list.

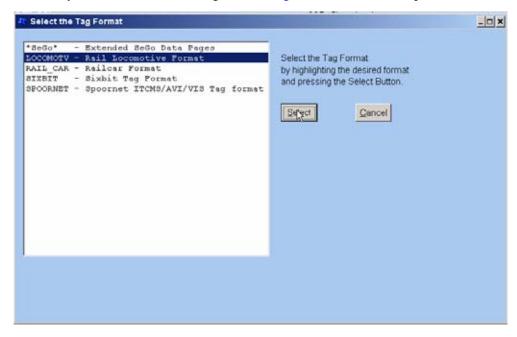

Figure 4-2 Change Tag Format Selection List

## Selecting the Tag Model Number

You have the option of selecting and displaying the tag model number and description for each tag record entered. Refer to "Understanding the Tag Model Information" on page 3-9.

**Note:** The tag model number information is entered into a tag's output file record but is not programmed into the tag.

#### To enter the tag model number

- 1. Click on the **Tag Functions** drop-down menu item, then click on **Select Tag Model**, which displays the tag model selection list.
- 2. Highlight the tag model on the list (Figure 4-3) and click **Select**.

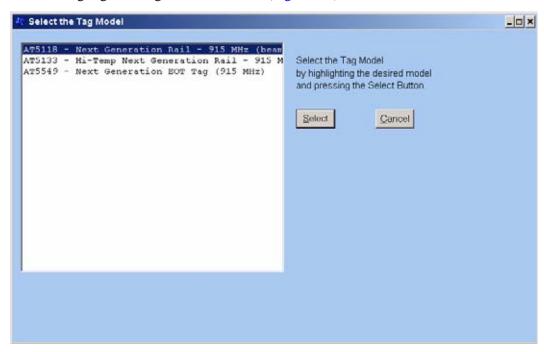

Figure 4-3 Tag Model List

## Entering Tag Data

Once you have selected a tag format and tag model, enter information about the vehicle or object to be tagged. Selecting a tag format displays field names describing the information required for that format in the Tag Format section. Following each field name is a dot or series of dots representing the number of characters to be typed in the field. Characters typed in the field overwrite the dots. Refer to Chapter 3, "Navigating the AP4118 Rail Tag Programmer Host Software Screen, for data entry techniques.

## SeGo Extended Data Pages Format Entries

The AP4118 Rail Tag Programmer can write to and read from TransCore SeGo protocol tags. This section explains how to use the SeGo commands to write and read a SeGo protocol tag. Figure 4-4 shows the SeGo tag format extended data screen.

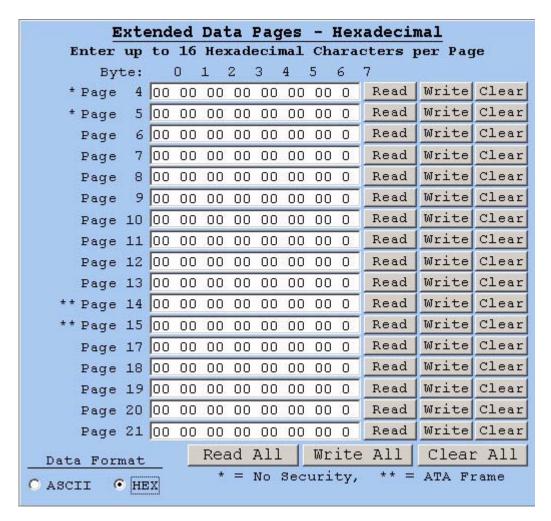

Figure 4-4 SeGo Tag Format Extended Data

Table 4-1 lists the SeGo extended page fields.

Table 4-1 SeGo Extended Page Format Field Entries

| Field Entry | Description        |  |  |  |  |
|-------------|--------------------|--|--|--|--|
| Page        | Tag data pages TBD |  |  |  |  |
| Data Format | ASCII or HEX TBD   |  |  |  |  |

#### SeGo Write Page

The AP4118 programs the user hex page data (xxxxxxxxxxxxxxxx), 16 hex characters, starting at hex address yy. The starting address (yy) must be on an eight-byte page boundary. For example, the starting address will be 00, 08, 10, 18, ...F8.

#### To write a SeGo tag page

1. Enter the tag programming data for each page using the SeGo Extended Data Page screen (Figure 4-4), or from a tag input file. Chapter 5 presents a detailed discussion on using tag input files.

#### **End-of-Train Device Format Entries**

This section provides examples of the end-of-train (EOT) device entries. Figure 4-5 shows a sample locomotive format **AP4118 Rail Tag Programmer Host** screen for entering EOT tag information.

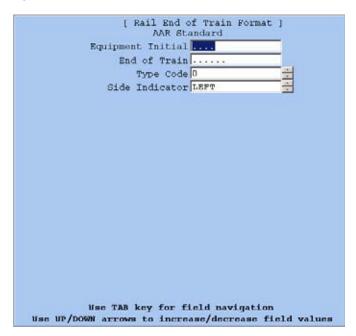

Figure 4-5 Rail EOT Device Screen

The EOT device format field entries are described in Table 4-2.

Table 4-2 EOT Device Format Field Entries

| Field Entry       | Description                                                                          |
|-------------------|--------------------------------------------------------------------------------------|
| Equipment Initial | Enter up to four alphanumeric characters from A to ZZZZ representing the car initial |
| End of Train      | Enter up to six numbers from 0 to 999999 representing the EOT device number.         |

Table 4-2 EOT Device Format Field Entries (continued)

| Field Entry    | Description                                                                                                    |
|----------------|----------------------------------------------------------------------------------------------------|
| Type Code      | Enter one of the numbers listed below to provide a generic description of the EOT device:                                                                                                    |
|                | 0 Active EOT, AAR-compatible                                                                                                    |
|                | 1 Active EOT, not AAR-compatible                                                                                                    |
|                | 2 Passive EOT                                                                                                    |
|                | 3 Not used/unknown                                                                                                    |
| Side Indicator | Enter a one-digit code indicating whether the tag is to be installed on the left or right side of the EOT device. The right or left side is in reference to a person standing to the rear of and facing an EOT device properly mounted. |
|                | 0 Left side                                                                                                    |
|                | 1 Right side                                                                                                    |

#### Locomotive Format Entries

This section provides examples of the locomotive format entries. Figure 4-6 shows a sample **Rail Locomotive Format** screen for entering locomotive tag information.

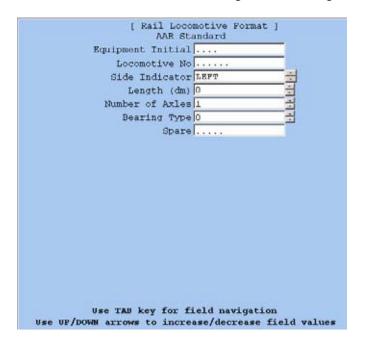

Figure 4-6 Rail Locomotive Format Screen

Table 4-3 describes the locomotive format field entries.

Table 4-3 Locomotive Format Field Entries

| Field Entry       | Description                                                                                                    |
|-------------------|----------------------------------------------------------------------------------------------------|
| Equipment Initial | Enter up to four alphabetic characters from A to ZZZZ representing the car initial.                                                                                                    |
| Locomotive No.    | Enter up to six numbers from 0 to 999999 representing the locomotive number.                                                                                                    |
| Side Indicator    | Enter a one-digit code indicating whether the tag is to be installed on the left or right side of the railcar. The right or left side is in reference to a person facing the locomotive from the front end of the locomotive.  |
|                   | 0 Left side                                                                                                    |
|                   | 1 Right side                                                                                                    |
| Length (dm)       | Enter the length of the locomotive in feet and inches from coupler to coupler or as specified by the UMLER specification manual. The rail tag programmer host software automatically converts this entry into decimeters (dm). |
| Number of Axles   | Enter a number from 1 to 32 indicating the number of axles on the locomotive.                                                                                                    |
| Bearing Type      | Enter a 1 for roller bearings, which will be correct for 99% of cases. Other possible entries include:                                                                                                    |
|                   | 0 Plain bearings                                                                                                    |
|                   | 2 Roller bearings, inboard                                                                                                    |
|                   | 3 Roller bearings, 3-axle truck, 1-axle obstructed ( <i>Buckeye Design</i> )                                                                                                    |
|                   | 4 Roller bearings, plain bearing housing                                                                                                    |
| Spare             | This field is available for any use by the owner. For example, it can be used to indicate the locomotive's model number. Up to five characters may be entered in this field.                                                   |

Figure 4-7 shows the **Feet Inches Entry** dialog box used to convert feet and inch measurements to decimeters. Type the measurement or use the up-down arrows to the right of each entry field to enter data.

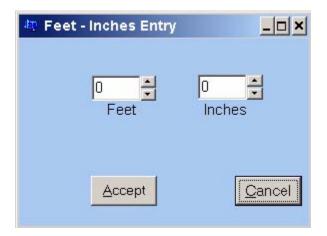

Figure 4-7 Feet Inches Entry Dialog Screen

#### Railcar Format Entries

This section provides examples of the railcar tag. Figure 4-8 shows a sample **Railcar Format** screen for entering railcar tag information.

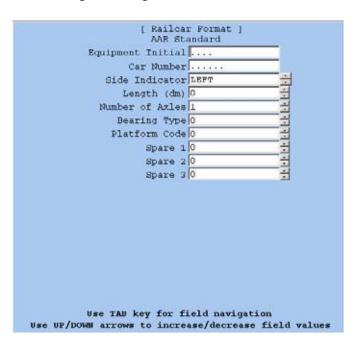

Figure 4-8 Railcar Format Screen

Table 4-4 describes the railcar format fields.

Table 4-4 Railcar Format Fields

| Field             | Description                                                                                                    |
|-------------------|----------------------------------------------------------------------------------------------------|
| Equipment Initial | Enter up to four alphabetic characters from A to ZZZZ representing the car initial.                                                                                                    |
| Car Number        | Enter up to six numbers from 0 to 999999 representing the car number.                                                                                                    |
| Side Indicator    | Enter a one-digit code indicating whether the tag is to be installed on the left or right side of the railcar. The left or right side is in reference to a person facing the car from the hand brake end (B end) of the car.                                                                 |
|                   | 0 Left side                                                                                                    |
|                   | 1 Right side                                                                                                    |
| Length (dm)       | Enter the length of the car in feet and inches from coupler to coupler or as specified by the UMLER specification manual. The rail tag programmer host software automatically converts this entry into dm. Refer to Figure 4-7 for information on the <b>Feet Inches Entry</b> pop-up screen |
| Number of Axles   | Enter a number from 1 to 32 indicating the number of axles on the car.                                                                                                    |
| Bearing Type      | Enter a 1 for roller bearings, which is correct for 99% of the cases. Other possibilities include:                                                                                                    |
|                   | 0 Plain bearings                                                                                                    |
|                   | 2 Roller bearings, inboard                                                                                                    |
|                   | 3 Roller bearings, 3-axle truck, 1-axle obstructed ( <i>Buckeye Design</i> , an old-style friction bearing)                                                                                                    |
|                   | 4 Roller bearings, plain bearing housing                                                                                                    |
| Platform Code     | Enter a 0 for single platform (non-articulated) cars. Refer to the AAR Standard for AEI for articulated car entries.                                                                                                    |
| Spare 1           | This field is available for any use by the owner or may be used to specify the first digit of the AAR Car Type Code.                                                                                                    |
| Spare 2           | This field is available for any use by the owner or may be used to specify the last three digits of the AAR Car Type Code.                                                                                                    |
| Spare 3           | This field is available for any use by the owner.                                                                                                    |

## Transferring Data to Tags

Tags are programmed by transferring the tag data entered in the PC to the rail tag programmer. Tag data may be programmed into the tag immediately after completing data entry, or you may save the data to an output file and program the tag at a later time. Refer to Chapter 5, "Using Files.

**Note:** You have the option of first placing at tag into the tag holder before issuing the command or you can enter the command and place the tag into the tag holder within 10 seconds. If you are programming an AT5549 End-of-Train Tag, first place the tag into a tag boat, with the tag's reflective side up, before placing the tag into the tag holder. If you do not place the tag in the tag holder and close the door within 10 seconds, the programmer will abort this command.

#### To transfer data to tags

- 1. Make sure the rail tag programmer is connected and active. The **Device** field in the **Status** screen should be set to **On**.
- 2. Select **Program Tag** from the **Tag Functions** menu to transfer the tag data from the PC to the rail tag programmer. The message Place Tag in Tag Holder appears on the screen. The rail tag programmer emits an audible beep and an error dialog box appears (Figure 4-9).

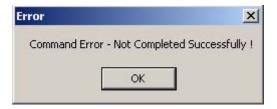

Figure 4-9 No Tag in Tag Holder Error Dialog Box

3. Open tag holder door and slide the tag into the tag holder (Figure 4-10).

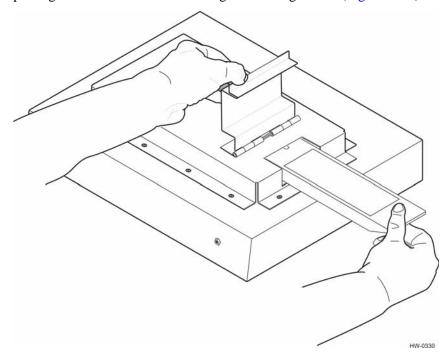

Figure 4-10 Tag Being Inserted for Programming

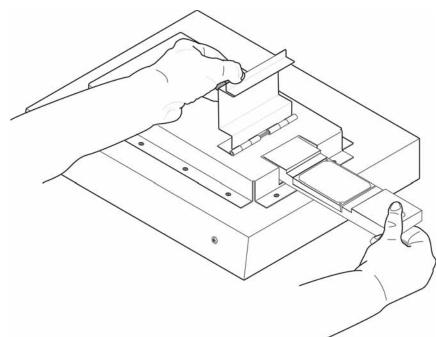

 Open tag holder door and slide the adapter with tag into the tag holder (Figure 4-11).

Figure 4-11 Programmer Adapter with AT5549 Tag Inserted into Tag Holder for Programming

*Note:* The AT5549 End-of-Train Tag is programmed with its reflective surface up.

- 5. A series of three quick audible tones signaling successful data transfer to the tag accompanied by the message Programming of Tag Verified indicate that the tag data displayed on the screen has been successfully programmed into the tag.
- 6. Remove the tag from the tag holder. If the **Labels On** menu item is set to on, the tag data prints on the label. Attach the printed label to the tag.
- 7. Enter all required data for the next tag and repeat steps 3 through 5.
- 8. When all tags have been programmed, select **Exit** from the **Files** drop-down menu.

## Tag Programming Errors

The rail tag programmer host software indicates tag programming errors by displaying a failure message in the status bar (Figure 4-12). In addition, the rail tag programmer emits a series of tones. The tones repeat until the tag programming sequence timer has expired. Also, the rail tag programmer ERROR LED lights red.

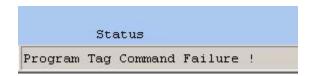

Figure 4-12 Tag Programming Failure Message

The following is a list of problems that can cause tag programming errors.

- The tag holder door is open.
- You attempted to transfer invalid data.
- You attempted to program security characters through a programmer without enabling security settings.
- The programmer timed out before the tag was placed in the holder.

## Reading Pre-programmed Tags

You can read pre-programmed ATA and SeGo protocol tags (e.g., AT5118 and AT5549) using this feature.

#### To read a pre-programmed tag

1. Select **Read Tag** from the **Tag Functions** drop-down menu (Figure 4-13). A series of tones indicate that the programmer is ready to transfer data from the tag.

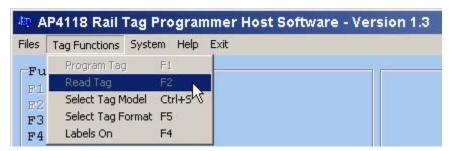

Figure 4-13 Read Tag Menu Selection

- 2. Slide a tag into the tag holder (Figure 4-10).
- 3. The tag data contents are displayed on the **AP4118 Rail Tag Programmer Host** screen. When the tones and screen message indicate the tag read is complete, open the tag holder door and remove the tag from the programmer.

## SeGo Read Page

#### To read a SeGo tag page

- 1. Insert the tag to be read in the tag holder.
- 2. Select an individual page to read (Figure 4-14).

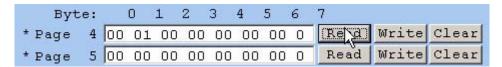

#### Figure 4-14 Page 4 Read Selected

3. You can select Read All tag pages (Figure 4-15).

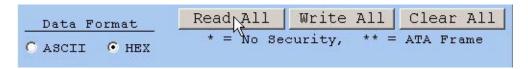

#### Figure 4-15 Read All Pages

To clear data from the tag pages, you can clear pages individually or click on Clear All to erase all tag data in the tag.

## Tag Read Errors

The rail tag programmer host software indicates tag read errors by displaying a failure message in the status bar (Figure 4-16). In addition, the rail tag programmer emits a series of tones. The tones repeat until the tag programming sequence timer has expired. Also, the rail tag programmer ERROR LED lights red.

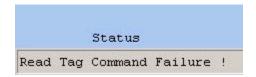

#### Figure 4-16 Tag Read Failure Message

The following is a list of problems that can cause tag read errors.

- The tag holder door is open.
- The programmer timed out before the tag was placed in the holder.

## Selecting the Label Print Option

If you want to print a label for each tag, access the **Tag Functions** menu from the **AP4118 Rail Tag Programmer Host** screen and click **Labels On** (Figure 4-17). Insert standard 15/16-inch, single-column label forms in the printer. Selecting **Labels On** prints the data field information of the current programmed tag onto a label. The label prints after the tag is successfully programmed.

If you attempt to select **Labels On** when no printer is attached to the PC, the host program emits an error tone.

*Note:* When printing labels, set the printer vertical spacing to six lines per inch.

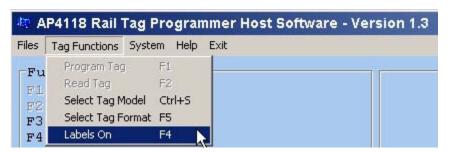

Figure 4-17 Labels On Menu Item

## Attaching Tag Labels

If you have set the **Labels On** menu item to on, a label prints when the tag is programmed. Affix this label to the tag.

# Using Files

## **Using Files**

This chapter explains how to create, replace, append, and print the log, output, and input files.

## **Using Log Files**

During tag programming, a record of each successfully programmed tag can be written to a log file. The date, format type, and all data field information for each tag is written into the log file.

*Note:* Tag information can only be written to a log file during tag programming. No log file entries are made when entering data into an output file.

Log files are saved as ASCII files with a .log filename extension. You can print the log file to verify the correct entry of tag data and keep it as a record of tagged vehicles or objects.

#### To create a log file

1. Choose **Log File Select** from the **Files** menu to access an existing .log file or to create a new file. This action opens the **Select Log File** screen (Figure 5-1).

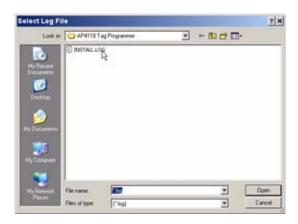

Figure 5-1 Select Log File Screen

- 2. Select an existing \*.log file or type a filename in the **File name:** screen and select **Open**. To cancel, press **Esc**.
- 3. See "Transferring Data to Tags" on page 4-11 for complete tag programming instructions.
- 4. When tag programming is complete, choose **Select Log File** to close the log file and to save the contents to the AP4118 Rail Tag Programmer host directory.

*Note:* The file is saved with a log filename extension.

## Appending or Replacing Log Files

You may add new data to the end of an existing log file or replace the file with new data. Individual log file records cannot be altered using the AP4118 Rail Tag Programmer host software; you may, however, edit the file using standard DOS editing techniques for ASCII files on the personal computer (PC).

#### To append or replace log files

- 5. If you have already created a log file, choose that filename and select **Open**, which displays the log file name in the **Log File** field in the screen. To cancel, press **Esc**. Figure 5-2 shows the **Existing Log File Selections** Screen.
- 6. Select Append Logged Data to Existing File, Replace All Data in the Existing File, or Cancel Logging Data. Click Exit to close this screen.

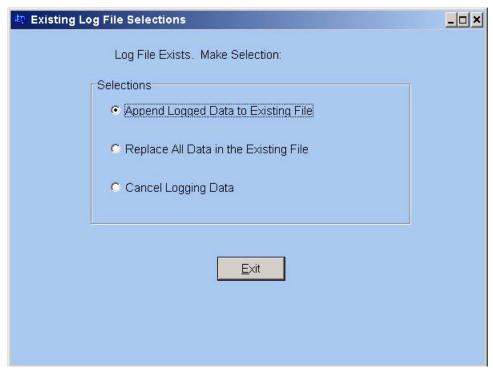

Figure 5-2 Existing Log File Selection Screen

7. Slide the tag into the tag holder (Figure 5-3) or place the end-of-train tag in the programmer adapter and slide the assembly into the tag holder (Figure 5-4) and close the door. Select **Program Tag** from the **Tag Functions** drop-down menu or press **F1** to program the tag.

The rail tag programmer waits 10 seconds while you insert the tag into the tag holder before issuing a time-out error to the rail tag programmer host software. The rail tag programmer sounds a tone every second while waiting for the tag to be inserted. If the message **Error**, **Try Again** displays in the message screen followed by a long tone, the tag was not inserted in the programmer tag holder before the programmer timed out. Return to the beginning of Step 7 and program the tag again.

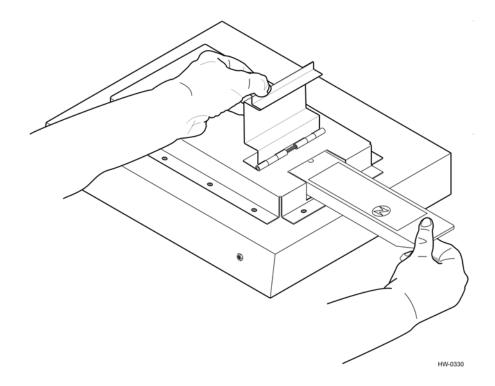

Figure 5-3 Tag in Proper Position

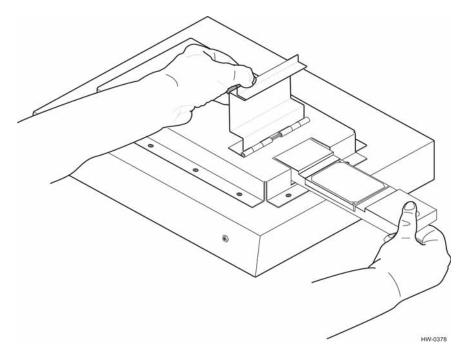

Figure 5-4 AT5549 End-of-Train Tag in Adapter Ready for Programming

Note: The AT5549 End-of-Train Tag is programmed with its reflective surface up.

- 8. A series of quick tones signaling successful data transfer to the tag accompanied by the message Tag Code Verified indicate that the tag data displayed on the screen has been successfully programmed into the tag.
- 9. Remove the tag from the programming head. If the **Labels On** menu item is set to on, the tag data prints on the label. Attach the label to the tag.
- 10. Enter all required data for the next tag and repeat steps 7 through 9.
- 11. When all tags have been programmed, select **Exit** from the **Files** drop-down menu. When tag programming is complete, choose **Log File Select** to close the log file and to save the contents to the rail tag programmer host directory.

*Note:* The file is saved with a log file name extension.

### **Printing Log Files**

1. Select **Tag File Report** from the **Files** menu. This action opens the **Select .tag File Report** screen (Figure 5-5).

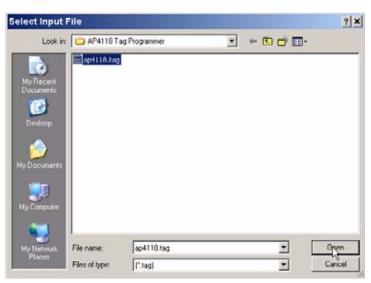

Figure 5-5 The Select .tag File For Report Screen

- 2. Select the file to be printed from your directory.
- 3. Select **Open.** The **Print** screen displays (Figure 5-6).

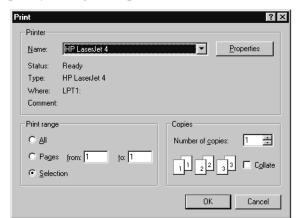

4. Select **OK** to print your log file report.

Figure 5-6 Sample Print Screen

## **Using Output Files**

This section explains how to perform the following functions:

- Creating an output file
- Modifying output file records
- Deleting output file records
- Restoring deleted output file record
- Purging deleted output file records
- Printing an output file

#### Creating an Output File

Tag information can be entered in a file on the PC instead of being programmed immediately into a tag. This option allows you to enter tag data into an output file during one session, then program the tags at a later time using the output file for data input. Output files have a \*.tag extension.

#### To create an output file

1. Choose **Output File Select** from the **Files** menu to access a \* . tag file. This action opens the **Select Output File** screen (Figure 5-7).

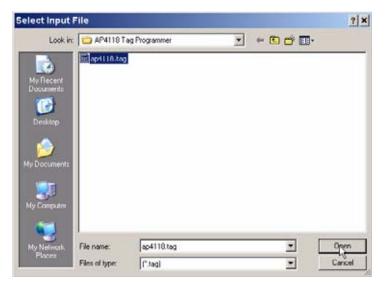

Figure 5-7 Select Output File Screen

2. Type the output file name and press **Enter**, which displays the output file name in the **Output File** section (Figure 5-8). To cancel, press **Esc**.

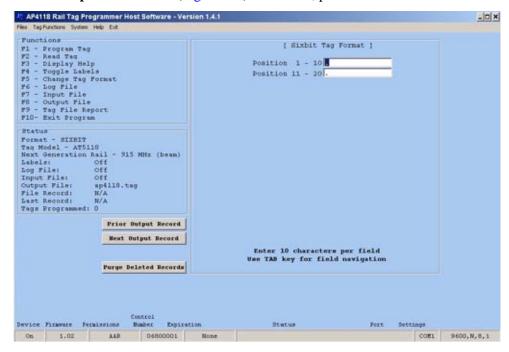

Figure 5-8 Output File Section

For steps 3 through 5, refer to the tag format, tag model number, and tag data entry instructions outlined in Chapter 4, "Selecting a Tag Format" on page 4-3 through "Entering Tag Data" on page 4-5.

- 3. Select the tag format.
- 4. Enter the tag model number.
- 5. Enter the tag data in each field.
- 6. When field data entry is complete, select **Program Tag** from the **Tag Functions** menu to write the current tag record into the output file.
- 7. When all tag records have been entered, choose **Select Output File** to close the output file and save the contents. The output file status is changed to **Off**.

*Note:* The file is saved with a \*.tag file name extension.

### Modifying an Output File Record

This section describes how to modify an output file record.

- 1. Choose **Output File Select** from the **Files** menu to access a \*.tag file (Figure 5-7).
- 2. Choose the output file and select **Open**, which displays the output file name in the **Output File** section (Figure 5-8). To cancel, press **Esc**.
- 3. The **Selection of Output File Mode** screen appears (Figure 5-9). Choose from the four mode selections listed in Table 5-1.

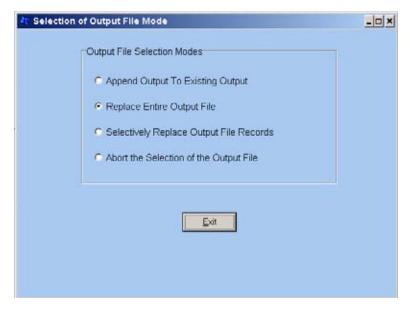

Figure 5-9 Output File Modification Selections

Table 5-1 Output File Mode Descriptions

| Mode                                    | Description                                                                                                    |
|-----------------------------------------|----------------------------------------------------------------------------------------------------|
| Append Output to Existing Output        | New tag data is added to the end of the current output record file.                                             |
| Replace Entire Output File              | All output records are replaced with new ones.                                                                  |
| Selectively Replace Output File Records | Individual records only are replaced.                                                                           |
| Abort the Selection of the Output File  | Cancels the output file modification action and returns you to the AP4118 Rail Tag Programmer Host main screen. |

- 4. Make any desired changes in the record fields.
- 5. When you have finished making record field changes, you can select another record and make modifications or you can choose **Select Output File** to close the output file and save the contents. The output file status is changed to **Off**.

### **Deleting Output File Records**

Deleting an output file record marks the record for removal. The deleted record remains in the file until purged using record removal procedures. Refer to "Purging Deleted Output File Records" on page 5-12.

#### To delete an output file record

- 1. Choose **Output File Select** from the **Files** menu to access a \*.tag file. This action opens the **Select Output File** screen (Figure 5-7).
- 2. Choose the output file, which displays the output file name in the **Output File** section. Select **Open** to access the file. To cancel, press **Esc**.
- 3. The **Selection of Output File Mode** screen appears (Figure 5-9). Choose **Selectively Replace Output File Records** and click on **Exit**.
- 4. The **Starting Output File Record Number** pop-up screen appears (Figure 5-10). You can select the record number you want by typing in the number or using the up-down arrows to the right of the number box. Click **Accept** when you are ready to proceed. Click **Cancel** to halt the process.

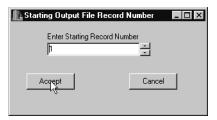

Figure 5-10 Starting Output File Record for Deletion

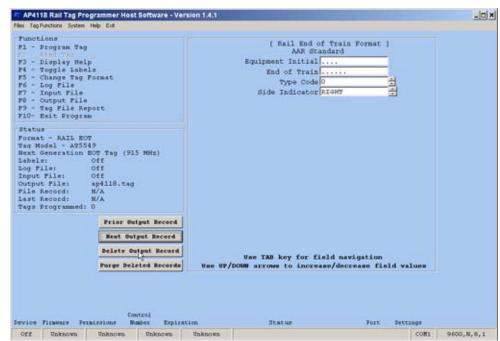

5. You can then select **Prior Output Record** to select the previous file record or select **Next Output Record** to select the next file record (Figure 5-11).

Figure 5-11 Delete Output Record Button

You can select another record for deletion or choose **Output File Select** to close the output file and save the contents. The output file status is changed to **Off**.

#### Restoring Deleted Output File Records

Deleting an output file record marks the record for deletion, but the deleted record remains in the file until purged using record removal procedures. Refer to "Purging Deleted Output File Records" on page 5-12. You may restore deleted output file records before they have been purged or removed.

- 1. Choose **Output File Select** from the **Files** menu to access a \*.tag file. This action opens the **Select Output File** screen (Figure 5-7).
- 2. Choose the output file and select **Open**, which displays the output file name in the **Output File** section. To cancel, press **Esc**.
- 3. To display the first record, press **Enter**. You can then select **Prior Output Record** to select the previous file record or choose **Next Output Record** to select the next file record (Figure 5-11).
- 4. You may select another record to restore or choose **Output File Select** from the **Files** menu to close the output file and save the contents. The output file status is changed to **Off**.
- 5. You can cancel the record delete action by canceling without saving the output file. Select the **Files** menu and then select **Exit**.

## **Purging Deleted Output File Records**

Once output file records are marked for deletion, they remain in the file until the removal procedures described in this section are performed.

#### To purge deleted output file records

- 1. Choose **Output File Select** from the **Files** menu to access a \*.tag file. This action opens the **Select Output File** screen (Figure 5-7).
- 2. Choose the output file, which displays the output file name in the **Output File** section. Select **Open** to access the file. To cancel, press **Esc**.
- The Selection of Output File Mode screen appears (Figure 5-9). You can choose Append Output to Existing Output, Replace Entire Output File, or Selectively Replace Output File Records to access the Select Output File screen.
- 4. Once you have accessed the **Select Output File** screen, click on **Purge Deleted Records** button to remove the deleted records (Figure 5-12).

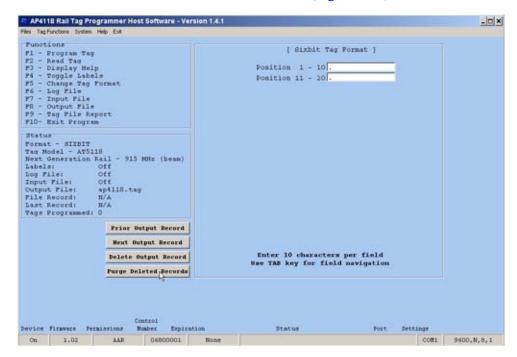

Figure 5-12 Purge Deleted Records Button

- 5. To display the first record, press **Enter**. You can then select **Prior Output Record** to select the previous file record, or select **Next Output Record** to select the next file record (Figure 5-11).
- You may select another record for deletion or choose Output File Select from the Files menu to close the output file and save the contents. The output file status is changed to Off.

- 7. Click on **Purge Deleted Records** button to remove the deleted records.
- 8. Choose **Output File Select** from the **Files** menu to close the output file and purge the deleted records. The output file status is changed to **Off**.

### **Printing Output Files**

You can print the contents of an output file at any time.

#### To print output files

1. Choose **Select .tag File Report** from the **Files** menu (Figure 5-13).

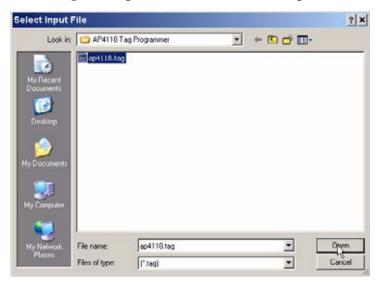

Figure 5-13 Select .tag File For Report Screen

- 2. Select file to be printed from your directory.
- 3. Select **Open**.
- 4. Select **OK** to print your tag file report (Figure 5-6).

## **Using Input Files**

Use input files, which also serve as output files, to enter previously recorded tag data.

### **Programming Tags Using Input Files**

Output files created using previously entered tag data or files created from other software sources, are used as input files to input and transfer data to tags through the rail tag programmer. Refer to Appendix A, "Record Formats for AP4118 Rail Tag Programmer Host Input/Output Files."

#### To program tags using input files

1. Choose **Input File Select** from the **Files** menu to access a \*.tag file. This action opens the **Select Input File** screen (Figure 5-14).

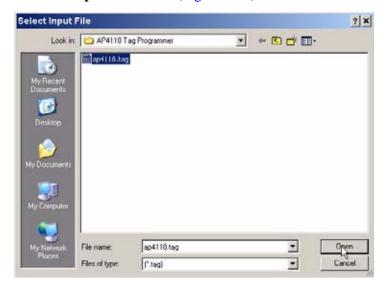

Figure 5-14 Select Input File Screen

- 2. Select your input file and press **Open**.
- 3. To select the first record in the file, press **Enter**. If you are resuming tag programming from a previous session and need to select a tag record other than the first, select **Next Input Record** to navigate through the tag records.
- 4. Select **Program Tag** from the **Tag Functions** drop-down menu to transfer the tag data to the rail tag programmer and to display the message Place tag in programmer, which is accompanied by a series of audible tones.
- 5. Slide a tag into the tag holder (Figure 5-3 or Figure 5-4).
  - A series of quick audible tones signal successful data transfer to the tag and displays the message Tag code verified, which indicates that the tag data displayed on the screen has been programmed into the tag. The tag data for the next tag record in the file automatically displays on the tag data fields in the screen. If the tag model changes, a unique tone sounds to alert you of the change.
- 6. Remove the tag from the tag holder.
- 7. If you are printing labels, attach the label to the tag.
- 8. Repeat steps 5 through 7 to program any remaining tags.
- 9. When tag programming is completed, choose **Input File Select** from the **Files** menu to close the input file and save the contents.

If you are terminating an input file tag programming session before all tags have been programmed, write down the record number of the last tag programmed. Enter this record number plus 1 when you resume programming. For example, if the last record number programmed was 150, you would resume programming with record number 151.

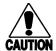

#### Caution

Always observe the File Record field in the Status screen when editing or programming tags from an input file. This field displays the input file's record number for the tag code currently displayed on the screen. The input file is handled in a circular fashion. That is, when you have programmed the last tag record in the input file, the software displays the first record in the input file.

#### **Printing Input Files**

This section describes how to print the contents of an input file.

#### To print input files

- 1. Select **Tag File Report** from the **Files** menu (Figure 5-13).
- 2. Select the file to be printed from your directory.
- 3. Select **Open**.
- 4. Select **OK** to print your tag file report (Figure 5-6).

Figure 5-15 shows a sample tag file report.

Tag File Report Date: 1/26/09

File: C:\AP4118 Tag Programmer\Test0000.tag Time: 10:17

Page: 1

| Rec #  | Tag<br>Model | Tag<br>Format | Та | g Co | nte | ent | S      |     |    |   |    |    |     |     |   |     |    |    |    |    |    |   |
|--------|--------------|---------------|----|------|-----|-----|--------|-----|----|---|----|----|-----|-----|---|-----|----|----|----|----|----|---|
| 000001 |              | CHASSIS       | 27 | 2 AA | AA  | 1   | Extend | dib | le |   | 20 | 40 | 2.6 | m   | / | 102 | in | 30 | 30 | 10 | 13 | 0 |
| 000002 |              | CHASSIS       | 27 | 2 BB | ВВ  | 2   | Extend | dib | le |   | 15 | 40 | 2.6 | m   | / | 102 | in | 30 | 30 | 10 | 13 | 0 |
| 000003 |              | CHASSIS       | 27 | 2 CC | CC  | 3   | Extend | dib | le |   | 15 | 40 | 2.6 | m   | / | 102 | in | 30 | 30 | 10 | 13 | 0 |
| 000004 |              | CHASSIS       | 27 | 2 DD | DD  | 4   | Extend | dib | le |   | 15 | 40 | 2.6 | 5 m | / | 102 | in | 30 | 30 | 10 | 13 | 0 |
| 000005 |              | CHASSIS       | 27 | 2 EE | EE  | 5   | Extend | dib | le |   | 15 | 40 | 2.6 | m   | / | 102 | in | 30 | 30 | 10 | 13 | 0 |
| 000006 |              | RAIL_EOT      | 6  | 2 FF | FF  | 6   | 0 Lef  | t   | 0  |   | 0  | NA | S   |     |   |     |    |    |    |    |    |   |
| 000007 |              | RAIL_EOT      | 6  | 2 GG | GG  | 7   | 0 Lef  | t   | 0  |   | 0  | NA | S   |     |   |     |    |    |    |    |    |   |
| 800000 |              | RAIL_EOT      | 6  | 2 нн | НН  | 8   | 0 Lef  | t   | 0  |   | 0  | NA | S   |     |   |     |    |    |    |    |    |   |
| 000009 |              | RAIL_EOT      | 6  | 2 II | II  | 9   | 0 Lef  | t   | 0  |   | 0  | NA | S   |     |   |     |    |    |    |    |    |   |
| 000010 |              | RAIL_EOT      | 6  | 2 JJ | JJ  | 10  | 0 Lef  | t   | 0  |   | 0  | NA | S   |     |   |     |    |    |    |    |    |   |
| 000011 |              | LOCOMOTV      | 5  | 2 KK | KK  | 11  | Left   | 0   | 1  | 0 | 0  |    |     | NA  | : | 3   |    |    |    |    |    |   |
| 000012 |              | LOCOMOTV      | 5  | 2 LL | LL  | 12  | Left   | 0   | 1  | 0 | 0  |    |     | NA  | : | S   |    |    |    |    |    |   |
| 000013 |              | LOCOMOTV      | 5  | 2 MM | MM  | 13  | Left   | 0   | 1  | 0 | 0  |    |     | NA  | : | 3   |    |    |    |    |    |   |
| 000014 |              | LOCOMOTV      | 5  | 2 NN | NN  | 14  | Left   | 0   | 1  | 0 | 0  |    |     | NA  | : | S   |    |    |    |    |    |   |

#### AP4118 Rail Tag Programmer Host Software User Guide

Tag File Report Date: 1/26/09

File: C:\AP4118 Tag Programmer\Test0000.tag Time: 10:17

Page: 1

| Rec #  | Tag<br>Model | Tag<br>Format | Tag Conter  | nts        |             |                                  |               |
|--------|--------------|---------------|-------------|------------|-------------|----------------------------------|---------------|
| 000015 |              | LOCOMOTV      | 5 2 0000 1  | 5 Left 0 1 | 0 0         | NA S                             |               |
| 000016 |              | RAIL_CAR      | 19 2 PPPP 1 | 6 Left 0 1 | . 0 0 0 0 0 | 0 NA                             | S             |
| 000017 |              | RAIL_CAR      | 27 2 QQQQ 1 | Left 0 1   | . 0 0 0 0 0 | 0 NA                             | S             |
| 000018 |              | RAIL_CAR      | 27 2 RRRR 1 | Left 0 1   | . 0 0 0 0 0 | 0 NA                             | S             |
| 000019 |              | RAIL_CAR      | 27 2 SSSS 1 | Left 0 1   | . 0 0 0 0 0 | 0 NA                             | S             |
| 000020 |              | RAIL_CAR      | 27 2 TTTT 1 | Left 0 1   | . 0 0 0 0 0 | 0 NA                             | S             |
| 000021 |              | CHASSIS       | 27 2 AAAA 1 | Extendible | 20 40 2.6   | m / 102 in                       | 30 30 10 13 0 |
| 000022 |              | CHASSIS       | 27 2 AAAA 1 | Extendible | 20 40 2.6   | $\ensuremath{\text{m}}$ / 102 in | 30 30 10 13 0 |
| 000023 |              | CHASSIS       | 27 2 AAAA 1 | Extendible | 25 40 2.6   | m / 102 in                       | 30 30 10 13 0 |

Figure 5-15 Sample Tag File Report

# A

## Record Formats for AP4118 Rail Tag Programmer Host Input/Output Files

## Record Formats for AP4118 Rail Tag Programmer Host Input/Output Files

This appendix explains the rail tag programmer host input/output data record formats for each supported equipment type required by the American Association of Railroads (AAR), American Trucking Associations (ATA), International Organization for Standardization (ISO), American National Standards Institute (ANSI), and International Air Transport Association (IATA) standards.

## **Preparing Record Input Files**

The rail tag programmer host software accepts data input from files as well as from the menu selections and keyboard entries. Using input data files can improve the tag programming procedure by reducing potential data entry errors.

The input files can be created either as a rail tag programmer host output file or as files generated by a software program run independently of the rail tag programmer host. To create such an input file, the record format required by the rail tag programmer host must be followed precisely. Because the rail tag programmer host is used to program several standard tag formats, different record formats are required for different equipment types. The data files supplied with each rail tag programmer host software distribution include the descriptions of the formats. By storing these variable record descriptions in data files, the rail tag programmer host software can support new formats without program modification.

The input file name must consist of at least one, but no more than eight, characters. The file name extension must be \*.tag (e.g., 12345678.tag). The file must reside in the rail tag programmer host directory.

## General Record Description

Each input record used by the rail tag programmer host consists of 316 bytes, which are divided into 32 fields as described in Table A-1.

Table A-1 Record Input Field Descriptions

| Bytes        | Fields                                                                                                    |  |  |  |  |  |
|--------------|----------------------------------------------------------------------------------------------------|--|--|--|--|--|
| Bytes 1-6    | Tag Model (e.g., AT5118)                                                                                                    |  |  |  |  |  |
| Bytes 7-16   | Field format name. The field format name is the name of the file that the rail tag programmer host uses to initialize the remaining fields and is based upon equipment type. For AAR, ATA, ISO, ANSI, and IATA standard tags, the following field names are valid:                                                                                                    |  |  |  |  |  |
|              | RAIL_CAR Railcar equipment                                                                                                    |  |  |  |  |  |
|              | RNON_REV Railcar non-revenue equipment                                                                                                    |  |  |  |  |  |
|              | • CHASSIS Chassis                                                                                                    |  |  |  |  |  |
|              | LOCOMOTV Locomotive                                                                                                    |  |  |  |  |  |
|              | ICONTAIN Intermodal container                                                                                                    |  |  |  |  |  |
|              | • TRAILER Trailer                                                                                                    |  |  |  |  |  |
|              | • DOLLY Dolly                                                                                                    |  |  |  |  |  |
|              | TRACTOR Tractor                                                                                                    |  |  |  |  |  |
|              | RAIL_EOT    End-of-train device                                                                                                    |  |  |  |  |  |
|              | ULD Unit Load Device                                                                                                    |  |  |  |  |  |
| Bytes 17-316 | The remainder of the record is divided into 30 fields, consisting of 10 characters each. The arrangement of the fields is dependent upon the equipment type. As with the field format name, if a field does not use all 10 characters, it is padded with trailing ASCII space characters. If less than 30 fields are required for the equipment type, all unused fields are space filled. |  |  |  |  |  |

## Railcar Record Layout

Table A-2 lists the record definitions for railcar record layout.

Table A-2 Railcar Record Layout

| Field Name        | Length | Minimum  | Maximum  | Position |
|-------------------|--------|----------|----------|----------|
| Tag Model         | 6      | 6 spaces | AT9999   | 1-6      |
| Field Format Name | 8      | RAIL_CAR | RAIL_CAR | 7-14     |
| Filler            | 2      | Spaces   | Spaces   | 15-16    |
| Equipment Code    | 2      | 19       | 19       | 17-18    |
| Filler            | 8      | Spaces   | Spaces   | 19-26    |
| Tag Type          | 1      | 2        | 2        | 27       |
| Filler            | 8      | Spaces   | Spaces   | 28-36    |

Table A-2 Railcar Record Layout (continued)

| Field Name            | Length | Minimum  | Maximum   | Position |
|-----------------------|--------|----------|-----------|----------|
| Owner Code            | 4      | AAAA     | ZZZZ      | 37-40    |
| Filler                | 6      | Spaces   | Spaces    | 41-46    |
| Car Number            | 6      | 000001   | 999999    | 47-52    |
| Filler                | 4      | Spaces   | Spaces    | 53-56    |
| Side Indicator        | 1      | 0 (left) | 1 (right) | 57       |
| Filler                | 9      | Spaces   | Spaces    | 58-66    |
| Car Length            | 4      | 0000     | 4095      | 67-70    |
| Filler                | 6      | Spaces   | Spaces    | 71-76    |
| Number of Axles       | 2      | 01       | 32        | 77-78    |
| Filler                | 8      | Spaces   | Spaces    | 79-86    |
| Bearing Type          | 1      | 0        | 7         | 87       |
| Filler                | 9      | Spaces   | Spaces    | 88-96    |
| Platform Indicator    | 2      | 00       | 15        | 97-98    |
| Filler                | 8      | Spaces   | Spaces    | 99-106   |
| Spare 1 or Car Type 1 | 1      | Space    | Z         | 107      |
| Filler                | 9      | Spaces   | Spaces    | 108-116  |
| Spare 2 or Car Type 2 | 3      | Spaces   | 999       | 117-119  |
| Filler                | 7      | Spaces   | Spaces    | 120-126  |
| Spare 3               | 3      | Spaces   | 127       | 127-129  |
| Filler                | 7      | Spaces   | Spaces    | 130-136  |
| Reserved              | 3      | Spaces   | 511       | 137-139  |
| Filler                | 7      | Spaces   | Spaces    | 140-146  |
| Security              | 2      | Spaces   | ZZ        | 147-148  |
| Filler                | 8      | Spaces   | Spaces    | 149-156  |
| Industry Code         | 1      | S        | S         | 157      |
| Filler                | 9      | Spaces   | Spaces    | 158-166  |
| Filler                | 150    | Spaces   | Spaces    | 167-316  |

# Non-revenue Railcar Record Layout

Table A-3 lists the record definitions for non-revenue railcar record layout.

Table A-3 Non-revenue Railcar Record Layout

| Field Name               | Length | Minimum  | Maximum   | Position |
|--------------------------|--------|----------|-----------|----------|
| Tag Model                | 6      | 6 spaces | AT9999    | 1-6      |
| Field Format Name        | 8      | RNON_REV | RNON_REV  | 7-14     |
| Filler                   | 2      | Spaces   | Spaces    | 15-16    |
| Equipment Code           | 2      |          |           | 17-18    |
| Filler                   | 8      | Spaces   | Spaces    | 19-26    |
| Tag Type                 | 1      | 2        | 2         | 27       |
| Filler                   | 9      | Spaces   | Spaces    | 28-36    |
| Owner Code               | 4      | AAAA     | ZZZZ      | 37-40    |
| Filler                   | 6      | Spaces   | Spaces    | 41-46    |
| Car Number               | 6      | 000001   | 999999    | 47-52    |
| Filler                   | 4      | Spaces   | Spaces    | 53-56    |
| Side Indicator           | 1      | 0 (left) | 1 (right) | 57       |
| Filler                   | 9      | Spaces   | Spaces    | 58-66    |
| Car Length               | 4      | 0000     | 4095      | 67-70    |
| Filler                   | 6      | Spaces   | Spaces    | 71-76    |
| Number of Axles          | 2      | 01       | 32        | 77-78    |
| Filler                   | 8      | Spaces   | Spaces    | 79-86    |
| Bearing Type             | 1      | 0        | 7         | 87       |
| Filler                   | 9      | Spaces   | Spaces    | 88-96    |
| Platform Indicator       | 2      | 00       | 15        | 97-98    |
| Filler                   | 8      | Spaces   | Spaces    | 99-106   |
| Spare 1 or Car<br>Type 1 | 1      | Space    | Z         | 107      |
| Filler                   | 9      | Spaces   | Spaces    | 108-116  |
| Spare 2 or Car<br>Type 2 | 3      | Spaces   | 999       | 117-119  |

Table A-3 Non-revenue Railcar Record Layout (continued)

| Field Name    | Length | Minimum | Maximum | Position |
|---------------|--------|---------|---------|----------|
| Filler        | 7      | Spaces  | Spaces  | 120-126  |
| Spare 3       | 3      | Spaces  | 127     | 127-129  |
| Filler        | 7      | Spaces  | Spaces  | 130-136  |
| Reserved      | 3      | Spaces  | 511     | 137-139  |
| Filler        | 7      | Spaces  | Spaces  | 140-146  |
| Security      | 2      | Spaces  | ZZ      | 147-148  |
| Filler        | 8      | Spaces  | Spaces  | 149-156  |
| Industry Code | 1      | S       | S       | 157      |
| Filler        | 9      | Spaces  | Spaces  | 158-166  |
| Filler        | 150    | Spaces  | Spaces  | 167-316  |

## Chassis Record Layout

Table A-4 lists the record definitions for chassis record layout.

Table A-4 Chassis Record Layout

| Field Name       | Length | Minimum  | Maximum | Position |
|------------------|--------|----------|---------|----------|
| Tag Model        | 6      | 6 spaces | AT9999  | 1-6      |
| Format Name      | 7      | CHASSIS  | CHASSIS | 7-13     |
| Filler           | 3      | Spaces   | Spaces  | 14-16    |
| Equipment Code   | 2      | 27       | 27      | 17-18    |
| Filler           | 8      | Spaces   | Spaces  | 19-26    |
| Tag Type         | 1      | 2        | 2       | 27       |
| Filler           | 9      | Spaces   | Spaces  | 28-36    |
| Chassis Mark     | 4      | AAAA     | ZZZZ    | 37-40    |
| Filler           | 6      | Spaces   | Spaces  | 41-46    |
| Chassis Number   | 6      | 000001   | 999999  | 47-52    |
| Filler           | 4      | Spaces   | Spaces  | 53-56    |
| Type Detail Code | 2      | 00       | 15      | 57-58    |

Table A-4 Chassis Record Layout (continued)

| Field Name               | Length | Minimum    | Maximum | Position |
|--------------------------|--------|------------|---------|----------|
| Filler                   | 8      | Spaces     | Spaces  | 59-66    |
| Tare Weight (100 kg)     | 2      | 00 or 15   | 77      | 67-68    |
| Filler                   | 8      | Spaces     | Spaces  | 69-76    |
| Height (cm)              | 3      | 000 or 040 | 166     | 77-79    |
| Filler                   | 7      | Spaces     | Spaces  | 80-86    |
| Tandem Width Code        | 1      | 0          | 3       | 87       |
| Filler                   | 9      | Spaces     | Spaces  | 88-96    |
| Forward Extension (cm)   | 3      | 000 or 030 | 154     | 97-99    |
| Filler                   | 7      | Spaces     | Spaces  | 100-106  |
| Kingpin Setting (cm)     | 3      | 000 or 030 | 154     | 107-109  |
| Filler                   | 7      | Spaces     | Spaces  | 110-116  |
| Axle Spacing (dm)        | 2      | 00 or 10   | 40      | 117-118  |
| Filler                   | 8      | Spaces     | Spaces  | 119-126  |
| Running Gear Locat. (dm) | 2      | 00 or 13   | 43      | 127-128  |
| Filler                   | 8      | Spaces     | Spaces  | 129-136  |
| Number of lengths        | 1      | 0          | 7       | 137      |
| Filler                   | 9      | Spaces     | Spaces  | 138-146  |
| Minimum Length (cm)      | 4      | 0000       | 2046    | 147-150  |
| Filler                   | 6      | Spaces     | Spaces  | 151-156  |
| Spare                    | 1      | 0          | 3       | 157      |
| Filler                   | 9      | Spaces     | Spaces  | 158-166  |
| Maximum Length (cm)      | 4      | 0000       | 2046    | 167-170  |
| Filler                   | 6      | Spaces     | Spaces  | 171-176  |
| Industry Code            | 1      | S          | S       | 177      |
| Filler                   | 9      | Spaces     | Spaces  | 178-186  |
| Filler                   | 130    | Spaces     | Spaces  | 187-316  |

# **Locomotive Record Layout**

Table A-5 lists the record definitions for locomotive record layout.

Table A-5 Locomotive Record Layout

| Field Name        | Length | Minimum  | Maximum   | Position |
|-------------------|--------|----------|-----------|----------|
| Tag Model         | 6      | 6 spaces | AT9999    | 1-6      |
| Field Format Name | 8      | LOCOMOTV | LOCOMOTV  | 7-14     |
| Filler            | 2      | Spaces   | Spaces    | 15-16    |
| Equipment Code    | 2      | 05       | 05        | 17-18    |
| Filler            | 8      | Spaces   | Spaces    | 19-26    |
| Tag Type          | 1      | 2        | 2         | 27       |
| Filler            | 9      | Spaces   | Spaces    | 28-36    |
| Owner Code        | 4      | AAAA     | ZZZZ      | 37-40    |
| Filler            | 6      | Spaces   | Spaces    | 41-46    |
| Locomotive Number | 6      | 000001   | 999999    | 47-52    |
| Filler            | 4      | Spaces   | Spaces    | 53-56    |
| Side Indicator    | 1      | 0 (left) | 1 (right) | 57       |
| Filler            | 9      | Spaces   | Spaces    | 58-66    |
| Length            | 3      | 000      | 510       | 67-69    |
| Filler            | 7      | Spaces   | Spaces    | 70-76    |
| Number of Axles   | 2      | 01       | 32        | 77-78    |
| Filler            | 8      | Spaces   | Spaces    | 79-86    |
| Bearing Type      | 1      | 0        | 7         | 87       |
| Filler            | 9      | Spaces   | Spaces    | 88-96    |
| Spare             | 5      | Spaces   | ZZZZZ     | 97-101   |
| Filler            | 5      | Spaces   | Spaces    | 102-106  |
| Reserved          | 3      | Spaces   | 255       | 107-109  |
| Filler            | 7      | Spaces   | Spaces    | 110-116  |
| Security          | 2      | Spaces   | ZZ        | 117-118  |
| Filler            | 8      | Spaces   | Spaces    | 119-126  |

Table A-5 Locomotive Record Layout (continued)

| Field Name    | Length | Minimum | Maximum | Position |
|---------------|--------|---------|---------|----------|
| Industry Code | 1      | S       | S       | 127      |
| Filler        | 9      | Spaces  | Spaces  | 128-136  |
| Filler        | 180    | Spaces  | Spaces  | 137-316  |

# Intermodal Container Record Layout

Table A-6 lists the record definitions for intermodal container record layout.

Table A-6 Intermodal Container Record Layout

| Field Name            | Length | Minimum  | Maximum  | Position |
|-----------------------|--------|----------|----------|----------|
| Tag Model             | 6      | 6 spaces | AT9999   | 1-6      |
| Field Format Name     | 8      | ICONTAIN | ICONTAIN | 7-14     |
| Filler                | 2      | Spaces   | Spaces   | 15-16    |
| Equipment Code        | 2      | 10       | 10       | 17-18    |
| Filler                | 8      | Spaces   | Spaces   | 19-26    |
| Tag Type              | 1      | 2        | 2        | 27       |
| Filler                | 9      | Spaces   | Spaces   | 28-36    |
| Owner Code            | 4      | AAAA     | ZZZZ     | 37-40    |
| Filler                | 6      | Spaces   | Spaces   | 41-46    |
| Identification Number | 6      | 000001   | 999999   | 47-52    |
| Filler                | 4      | Spaces   | Spaces   | 53-56    |
| Check Digit           | 1      | 0        | 9        | 57       |
| Filler                | 9      | Spaces   | Spaces   | 58-66    |
| Length (cm)           | 4      | 0000     | 2000     | 67-70    |
| Filler                | 6      | Spaces   | Spaces   | 71-76    |
| Height (cm)           | 3      | 000      | 500      | 77-79    |
| Filler                | 7      | Spaces   | Spaces   | 80-86    |
| Width (cm)            | 3      | 200      | 300      | 87-89    |
| Filler                | 7      | Spaces   | Spaces   | 90-96    |

Table A-6 Intermodal Container Record Layout (continued)

| Field Name           | Length | Minimum | Maximum | Position |
|----------------------|--------|---------|---------|----------|
| Container Type       | 3      | 000     | 127     | 97-99    |
| Filler               | 7      | Spaces  | Spaces  | 100-106  |
| Max. Weight (100 kg) | 3      | 045     | 455     | 107-109  |
| Filler               | 7      | Spaces  | Spaces  | 110-116  |
| Tare Weight (100 kg) | 2      | 00      | 91      | 117-118  |
| Filler               | 8      | Spaces  | Spaces  | 119-126  |
| Spare                | 1      | SPACE   | 3       | 127      |
| Filler               | 9      | Spaces  | Spaces  | 128-136  |
| Security             | 2      | Spaces  | ZZ      | 137-138  |
| Filler               | 8      | Spaces  | Spaces  | 139-146  |
| Industry Code        | 1      | S       | S       | 147      |
| Filler               | 9      | Spaces  | Spaces  | 148-156  |
| Filler               | 160    | Spaces  | Spaces  | 157-316  |

## Trailer Record Layout

Table A-7 lists the record definitions for trailer record layout.

Table A-7 Trailer Record Layout

| Field Name        | Length | Minimum  | Maximum | Position |
|-------------------|--------|----------|---------|----------|
| Tag Model         | 6      | 6 spaces | AT9999  | 1-6      |
| Field Format Name | 7      | TRAILER  | TRAILER | 7-13     |
| Filler            | 3      | Spaces   | Spaces  | 14-16    |
| Equipment Code    | 2      | 21       | 21      | 17-18    |
| Filler            | 8      | Spaces   | Spaces  | 19-26    |
| Tag Type          | 1      | 2        | 2       | 27       |
| Filler            | 9      | Spaces   | Spaces  | 28-36    |
| Owner (SCAC) Code | 4      | AAAA     | ZZZZ    | 37-40    |
| Filler            | 6      | Spaces   | Spaces  | 41-46    |

Table A-7 Trailer Record Layout (continued)

| Field Name             | Length | Minimum    | Maximum | Position |
|------------------------|--------|------------|---------|----------|
| Identification Number  | 8      | 0000001    | ZZZZZZZ | 47-54    |
| Filler                 | 2      | Spaces     | Spaces  | 55-56    |
| Length (cm)            | 4      | 0000       | 2047    | 57-60    |
| Filler                 | 6      | Spaces     | Spaces  | 61-66    |
| Width Code             | 1      | 0          | 3       | 67       |
| Filler                 | 9      | Spaces     | Spaces  | 68-76    |
| Tandem Width Code      | 1      | 0          | 3       | 77       |
| Filler                 | 9      | Spaces     | Spaces  | 78-86    |
| Type Detail Code       | 2      | 00         | 15      | 87-88    |
| Filler                 | 8      | Spaces     | Spaces  | 89-96    |
| Forward Extension (cm) | 3      | 000 or 030 | 284     | 97-99    |
| Filler                 | 7      | Spaces     | Spaces  | 100-106  |
| Tare Weight (100 kg)   | 3      | 000 or 015 | 141     | 107-109  |
| Filler                 | 7      | Spaces     | Spaces  | 110-116  |
| Height (cm)            | 3      | 000        | 511     | 117-119  |
| Filler                 | 7      | Spaces     | Spaces  | 120-126  |
| Industry Code          | 1      | S          | S       | 127      |
| Filler                 | 9      | Spaces     | Spaces  | 128-136  |
| Filler                 | 180    | Spaces     | Spaces  | 137-316  |

# **Tractor Record Layout**

Table A-8 lists the record definitions for tractor record layout.

Table A-8 Tractor Record Layout

| Field Name        | Length | Minimum  | Maximum | Position |
|-------------------|--------|----------|---------|----------|
| Tag Model         | 6      | 6 spaces | AT9999  | 1-6      |
| Field Format Name | 7      | TRACTOR  | TRACTOR | 7-13     |
| Filler            | 3      | Spaces   | Spaces  | 14-16    |

Table A-8 Tractor Record Layout (continued)

| Field Name                            | Length | Minimum  | Maximum | Position |
|---------------------------------------|--------|----------|---------|----------|
| Equipment Code                        | 2      | 17       | 17      | 17-18    |
| Filler                                | 8      | Spaces   | Spaces  | 19-26    |
| Tag Type                              | 1      | 2        | 2       | 27       |
| Filler                                | 9      | Spaces   | Spaces  | 28-36    |
| Owner (SCAC) Code                     | 4      | AAAA     | ZZZZ    | 37-40    |
| Filler                                | 6      | Spaces   | Spaces  | 41-46    |
| Identification Number                 | 8      | 0000001  | ZZZZZZZ | 47-54    |
| Filler                                | 2      | Spaces   | Spaces  | 55-56    |
| Number of Axles                       | 1      | 0        | 7       | 57       |
| Filler                                | 9      | Spaces   | Spaces  | 58-66    |
| Tare Weight (100 kg)                  | 3      | 000      | 255     | 67-69    |
| Filler                                | 7      | Spaces   | Spaces  | 70-76    |
| Wheelbase (dm)                        | 2      | 00 or 26 | 64      | 77-78    |
| Filler                                | 8      | Spaces   | Spaces  | 79-86    |
| 5th Wheel Offset (dm)                 | 1      | 0        | 8       | 87       |
| Filler                                | 9      | Spaces   | Spaces  | 88-96    |
| Tare Weight on Steering Axle (100 kg) | 2      | 0 or 20  | 50      | 97-98    |
| Filler                                | 8      | Spaces   | Spaces  | 99-106   |
| Drive Axle Spread (dm)                | 2      | 00       | 26      | 107-108  |
| Filler                                | 8      | Spaces   | Spaces  | 109-116  |
| Reserved                              | 1      | 0        | 0       | 117      |
| Filler                                | 9      | Spaces   | Spaces  | 118-126  |
| Security                              | 2      | Spaces   | ZZ      | 127-128  |
| Filler                                | 8      | Spaces   | Spaces  | 129-136  |
| Industry Code                         | 1      | S        | S       | 137      |
| Filler                                | 9      | Spaces   | Spaces  | 138-146  |
| Filler                                | 170    | Spaces   | Spaces  | 147-316  |

# Rail End-of-Train Record Layout

Table A-9 lists the record definitions for rail end-of-train (EOT) record layout.

Table A-9 Rail End-of-Train Record Layout

| Field Name        | Length | Minimum  | Maximum   | Position |
|-------------------|--------|----------|-----------|----------|
| Tag Model         | 6      | 6 spaces | AT9999    | 1-6      |
| Field Format Name | 8      | RAIL_EOT | RAIL_EOT  | 7-14     |
| Filler            | 2      | Spaces   | Spaces    | 15-16    |
| Equipment Code    | 2      | 06       | 06        | 17-18    |
| Filler            | 8      | Spaces   | Spaces    | 19-26    |
| Tag Type          | 1      | 2        | 2         | 27       |
| Filler            | 9      | Spaces   | Spaces    | 28-36    |
| Owner Code        | 4      | AAAA     | ZZZZ      | 37-40    |
| Filler            | 6      | Spaces   | Spaces    | 41-46    |
| EOT Number        | 6      | 000001   | 999999    | 47-52    |
| Filler            | 4      | Spaces   | Spaces    | 53-56    |
| EOT Type Code     | 1      | 0        | 3         | 57       |
| Filler            | 9      | Spaces   | Spaces    | 58-66    |
| Side Indicator    | 1      | 0 (left) | 1 (right) | 67       |
| Filler            | 9      | Spaces   | Spaces    | 68-76    |
| Spare Field       | 7      | Spaces   | Spaces    | 77-83    |
| Filler            | 3      | Spaces   | Spaces    | 84-86    |
| Reserved          | 2      | Spaces   | ZZ        | 87-88    |
| Filler            | 8      | Spaces   | Spaces    | 89-96    |
| Security          | 2      | Spaces   | ZZ        | 97-98    |
| Filler            | 8      | Spaces   | Spaces    | 99-106   |
| Industry Code     | 1      | S        | S         | 107      |
| Filler            | 9      | Spaces   | Spaces    | 108-116  |
| Filler            | 200    | Spaces   | Spaces    | 117-316  |

# **Unit Load Device Record Layout**

Table A-10 lists the record definitions for unit load device record layout.

Table A-10 Unit Load Device Record Layout

| Field Name        | Length | Minimum  | Maximum | Position |
|-------------------|--------|----------|---------|----------|
| Tag Model         | 6      | 6 spaces | AT9999  | 1-6      |
| Field Format Name | 3      | ULD      | ULD     | 7-9      |
| Filler            | 7      | Spaces   | Spaces  | 10-16    |
| Equipment Code    | 2      | 01       | 01      | 17-18    |
| Filler            | 8      | Spaces   | Spaces  | 19-26    |
| Tag Type          | 1      | 2        | 2       | 27       |
| Filler            | 9      | Spaces   | Spaces  | 28-36    |
| ULD Type Code     | 3      | 000      | ZZZ     | 37-39    |
| Filler            | 7      | Spaces   | Spaces  | 40-46    |
| ID Alpha Code     | 1      | 0        | Z       | 47       |
| Filler            | 9      | Spaces   | Spaces  | 48-56    |
| ID Number Code    | 4      | 0000     | 9999    | 57-60    |
| Filler            | 6      | Spaces   | Spaces  | 61-66    |
| Owner Code        | 3      | 000      | ZZZ     | 67-69    |
| Filler            | 7      | Spaces   | Spaces  | 70-76    |
| Spare Field       | 7      | Spaces   | ZZZZZZZ | 77-83    |
| Filler            | 3      | Spaces   | Spaces  | 84-86    |
| Security          | 2      | Spaces   | ZZ      | 87-88    |
| Filler            | 8      | Spaces   | Spaces  | 89-96    |
| Industry Code     | 1      | А        | А       | 97       |
| Filler            | 9      | Spaces   | Spaces  | 98-106   |
| Filler            | 210    | Spaces   | Spaces  | 107-316  |

AP4118 Rail Tag Programmer Host Software User Guide

# B

# **Creating Tag Formats**

# **Creating Tag Formats**

This appendix explains the function of format files.

## **Overview**

The core of the rail tag programmer host software is a collection of files called format files, which define the organization of tag data as defined by standards-setting bodies. The format files included with the rail tag programmer host software are current with the various standards set by such agencies as the American Association of Railroads (AAR), American Trucking Associations (ATA), International Organization for Standardization (ISO), American National Standards Institute (ANSI), and International Air Transport Association (IATA). These formats are stringently tested and verified for compliance with the published standards.

You may modify or add supported tag format files without software changes. Sophisticated rail tag programmer host users may find modifying TransCore-supplied format files brings added efficiency to tag programming operations. For example, you may want to use data bits that are not used by a particular standard, such as the spare fields in the AAR railcar tag format. These bits, which would otherwise not be accessed by the rail tag programmer host, can be used when appropriately defined in a format file.

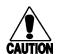

#### Caution:

Use caution when creating or modifying rail tag programmer host format files. When creating format files for the rail tag programmer host, it is extremely important that you make no mistakes. If you make a mistake in a format file, the tags will be encoded incorrectly by the rail tag programmer host. If these incorrectly coded tags are installed in the field, a considerable expense will be incurred in uninstalling the tags and returning them for new encoding.

TransCore recommends that any newly created or modified format is tested thoroughly. Each bit must be correctly accounted for. Creating or modifying any format file is performed at your own risk.

Any screen editor that handles simple character data may be used to create or modify format files. Microsoft Notepad is one example of such a screen editor. TransCore recommends that you do not use word processing software to create or modify format files. Microsoft Word is one example of such word processing software, which is not recommended for this use. If you do choose word processing software as an editor, be very careful that it does not insert control characters such as tabs, page breaks, margin settings, or printer controls. The rail tag programmer host will not process these control characters and will cause the format files to be coded incorrectly.

The following rules apply to all format files:

• Each format file must reside in the rail tag programmer host directory.

- Each format file must be uniquely named. The format file name must consist of one to eight characters with .FMT as the file extension (e.g., RAIL\_CAR.FMT).
- Each format file must be registered in the TP. INI file, as described later in this document. The TP. INI file acts as the catalogue for rail tag programmer host formats.
- Only one format per unique equipment type is allowed in the TP.INI file. When
  the rail tag programmer host reads a tag, it uses the equipment type to choose the
  correct format from the TP.INI file for decoding the tag. If more than one format exists for the same equipment type, the rail tag programmer host may pick the
  wrong format file for decoding the tag. Equipment types are described in the various standard documents.
- The format file layout must be followed without exception. Any deviation may produce unexpected results and erroneously encoded tags.
- All formats must use or account for all 120 user-programmable bits of the tag.

## Adding a New Format to the TP.INI File

The TP.INI file acts as the catalogue for rail tag programmer host formats. This file resides in the rail tag programmer host directory and contains information about the various formats that the rail tag programmer host uses to encode and decode tags. Any character text editor software may be used to add new records or modify existing records in the TP.INI file.

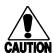

#### Caution

Word processing software, such as Microsoft Word, interjects hidden control characters, such as margin settings, page breaks, and tabs, which prevent the rail tag programmer host from performing as expected. TransCore <u>strongly discourages</u> using a word processor to edit the TP.INI file.

## TP.INI File Layout

The TP.INI file has a fixed layout. You should adhere to this layout exactly. The TP.INI file is a comma-delimited ASCII file, which means that each field is separated by a comma. Terminate each record with a carriage return (CR character, ASCII 13). Most text editors append a carriage return at the end of every record. The following list is the actual TP.INI file distributed with the standard release of the rail tag programmer host.

LOCOMOTV, Rail Locomotive Format, S, 5, \*STD

RAIL\_CAR, Railcar Format, S, 19, \*STD

RAIL EOT, Rail EOT Format, S, 6, \*STD

SIXBIT ,Sixbit Tag Format," ",0,\*STD

SPOORNET, Spoornet ITCMS/AVI/VIS Tag format, "",0,\*STD

## TP.INI Field Descriptions

Each record contained in the TP. INI file has five fields, as described in Table B-1.

Table B-1 TP.INI File Fields and Descriptions

| Field                         | Description                                                                                                    |
|-------------------------------|----------------------------------------------------------------------------------------------------|
| Format Name                   | This field must contain the name of the specific format file to which the record pertains, and without the .FMT extension. For example, RAIL_CAR in the AP . INI file is the record entry for the RAIL_CAR .FMT file. This field must be entered in all uppercase characters.                                                                                                    |
| Format Description            | This field contains a brief description of the format for which the entry stands. This field may be entered in both uppercase and lowercase characters.                                                                                                    |
| Industry Code<br>Indicator    | Many decisions within the rail tag programmer host are based on the industry code. The value S is the standard entry for any formats listed within the AAR, ATA, ISO, and ANSI standard documents. The value A is the standard entry for any format in the IATA standard document. If the format being added does not match any of the established standards, enter the value of a blank within double quotation marks into this field as evidenced in the SIXBIT and CONVERT examples above. All characters must be entered in uppercase.                                                                       |
| Equipment Identification Code | This field determines how the rail tag programmer host will decode tags. The rail tag programmer host finds the equipment identification code in the tag and searches the TP.INI file for a match. If a match is found, the rail tag programmer host gets the format name from field one above and uses the format file to decode the tag. If no match is found, the rail tag programmer host assumes the SIXBIT format and decodes the tag accordingly. The correct value for the equipment identification codes can be found in the various standard documents published by the AAR, ATA, ISO, ANSI, and IATA. |
| Format Type<br>Indicator      | This field pertains mainly to future possible enhancements to the rail tag programmer host. Any format now used in the rail tag programmer host should have *STD entered in this field as shown in the example above.                                                                                                    |

**Note:** The TP.INI file must have an end-of-file (EOF) mark after the carriage return character of the last record. A text editor such as Microsoft Notepad will supply this EOF mark automatically.

## Creating a New Format File

Format files are used to add and modify tag encoding schemes without necessitating software modification to the rail tag programmer host. You should exercise care when adding or modifying the format files. Mistakes can result in encoding erroneous infor-

mation into the tags, causing costly recall of tags from the field and lost data due to tags that cannot be decoded.

You can create or modify format files using any screen editor that handles simple character data. TransCore recommends that you do not use word processing software to add or modify table files. If you do choose to use a word processing software as an editor, be very careful that it does not insert control characters such as tabs, page breaks, margin settings, and printer controls. The rail tag programmer host will not process these control characters, which will cause the table files to be used incorrectly.

# CAUTION

#### Caution

Word processing software, such as Microsoft Word, interjects hidden control characters, such as margin settings, page breaks, and tabs, which prevent the rail tag programmer host from performing as expected. TransCore <u>strongly discourages</u> using a word processor to edit the TP.INI file.

The format file must be named uniquely. The file name must contain from one to eight characters with a .FMT extension (e.g., RAIL\_CAR.FMT). As previously stated, the format file must be registered in the TP.INI file if the rail tag programmer host is to use it.

The tag format file is divided into two sections: field and screen definition and field default values. The field and screen definition section identifies the attributes of the fields required for the particular tag encoding scheme. The field default values section addresses the non-modifiable values of certain fields, as well as the processing of tables and special fields. Both sections are contained in the same file. Each record in both sections must be terminated by a carriage return (CR, ASCII 13). Most text editors will automatically place a CR at the end of each record. Each record is a commadelimited record, which means that a comma separates each field value.

Figure B-1 shows the locomotive format as set forth by the AAR.

LOCOMOTV FORMAT, D, 0, 0, 0, 0, 8, 60, 1, 0, 39, "[ Rail Locomotive Format ]" FORMAT2, D, 0, 0, 0, 0, 10, 60, 0, 0, 39, "AAR Standard" EQUIPID, NI, 5, 0, 31, 0, 0, 60, 1, 2, 39, "Equipment Code \_ TAGTYPE, NI, 2, 1, 4, -1, 0, 60, 1, 1, 39, "Tag Type Field and OWNERCD, AL, 19, A, ZZZZ, 0, 12, 60, 1, 4, 39, "Equip. Initial\_\_" Screen ID, NL, 20, 0, 999999, 0, 13, 60, 1, 6, 39, "Locomotive No. Definition SID, NL, 1, 0, 1, 0, 14, 60, 1, 5, 39, "Side Indicator \_ Section LENGTH, NFD, 9, 0, 510, 0, 15, 60, 1, 3, 39, "Length (dm) AXLES, N, 5, 1, 32, -1, 16, 60, 1, 2, 39, "No. of Axles BEARING, N, 3, 0, 7, 0, 17, 60, 1, 1, 39, "Bearing Type SPARE, S, 30, 0, 99999, 0, 18, 60, 1, 5, 39, "Spare RESERVED, NI, 8, 0, 255, 0, 19, 60, 1, 3, 39, "Reserved SECURITY, ZI, 12, 0, 0, 0, 20, 60, 1, 2, 39, "Security TFORMAT, SI, 6, 0, 0, 0, 21, 60, 1, 1, 39, "Format Code \*DONE\* FORMAT, , 0, FORMAT2, , 0,

Field Default

Values

Section

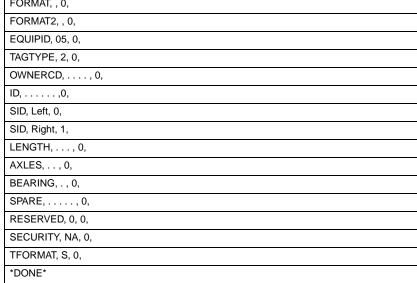

Figure B-1 Sample Tag Format File for Locomotives

## Field and Screen Definition

The field and screen definition section (Figure B-1) defines all the fields necessary to encode a tag properly. This section also defines how the rail tag programmer host lays out the display screen format and how the rail tag programmer host processes each field.

The first record is simply the name of the format without the .FMT extension. This name must be entered in all uppercase letters.

The \*DONE\* record, located approximately halfway down the file, designates the end of the first section. This important record indicates to the rail tag programmer host software that all fields have been defined.

### Field and Screen Definition Entries

All records between the format name record (record 1) and the first \*DONE\* record have the same record layout. This layout consists of 12 entry fields, which are defined as follows:

Field Name consists of one to eight characters, all uppercase. The name must be unique for each field within the same format file.

Field Type consists of one to five characters that designate the type of field and how the field is to be processed. The first (leftmost) character designates the type of field and must be one of the following:

- N Numeric only
- A Alphanumeric Modulo (base) 27
- B Alphanumeric Modulo (base) 37
- S Alphanumeric uppercase (only six-bit)
- Z Alphanumeric uppercase (only six-bit and seldom used)
- P Protected field, no entry allowed
- X Alphanumeric, uppercase and lowercase (seldom used)
- C Check digit
- D For display only to screen

The second through fifth characters designate how the field is processed. The following process-handling codes are field-type specific:

- N Numeric only
  - \* Convert numeric data to Modulo (base) 37
  - E Convert data to even numbers

- F Prompt for input in feet and inches or pounds and ounces
  - D Convert feet and inches to decimeters
  - C Convert feet and inches to centimeters
  - K Convert pounds or ounces to kilograms
- S Alphanumeric uppercase (only six-bit)
  - ! Numeric entry only
- C Check digit
  - 1–9 Numeric digit for the number of previous fields to use for check digit calculation

The following process-handling codes are not field-type specific:

- L Print the field value on a label if labels are being printed
- I Do not display and do not accept input, use default values
- T Accept input and use equipment identification, owner code, and identification number to perform a table lookup. This character has a format-specific function requiring special table file construction. Refer to "Appendix C, "Constructing and Using Table Files."

Below are examples of how the process-handling codes can be used in conjunction with the field types:

- NFD is a numeric field. Prompt for feet and inches input.

  Convert the feet and inches to decimeters and store.
- NI is a numeric field. Do not display or prompt for input. Store default value.
- C2 Calculate check digit based on two previous fields.
- ZI is a six-bit field. Do not display or prompt for input. Store default as six-bit data.
- AL is an alphanumeric field. Prompt for alphanumeric data and convert to Modulo 27 data and store. Print the value on the label if labels are being printed.
- NFDLE is a numeric field. Prompt for numeric data in feet and inches. Convert the feet and inches to even decimeters and store. Print the value on the label if labels are being printed.
- S! is a six-bit field. Allow only numeric characters to be entered.

#### AP4118 Rail Tag Programmer Host Software User Guide

Bits

Number of lists the total number of bits this field occupies in the tag.

Value must be greater than 0 and less than 61. The only exception

is a field that is display only, such as the Format and Format2 fields.

These fields can contain 0 since they are not stored in the tag.

Minimum contains the minimum value allowed. The applicable standard

Value document establishes the minimum value.

Maximum contains the maximum value allowed. The applicable standard

document establishes the maximum value. Value

Field Offset contains the value to be added to or subtracted from the entered value

> before storage into the tag. In some cases, the maximum value for a field is greater than the value that can be stored in the available bits. For example, the AAR standard document specifies that the tag type in each format must contain a value from 1 to 4, but this value must fit within two bits. Two bits can only contain values from 0 to 3. The field offset designated for tag type is 1. One is subtracted from the value when the tag is encoded, and one is added to the value when the

tag is decoded.

contains the value of the row on the screen where the input prompt is Display Row

displayed and the input value is accepted.

Input Column contains the value of the column on the display row as defined above

where the input is accepted.

is reserved for future use. The Format and Format2 fields Index

should contain a 0. All other fields should contain a 1.

contains the value of the number of characters allowed for Field Length

> entry. For example, the AAR standards document states that the value for the number of axles on a railcar can be from 1 to 32, so the Field

Length value is 2.

Input Prompt contains the value for the column on the display row, as described

Column above, where the input prompt will display.

Input Prompt contains the actual input prompt text, enclosed in double quotation Text

marks, which will be displayed at the input prompt column on the

display row.

All 120 bits of the tag must be accounted for by records in the field and screen definition section of the format file. The tag has 128 bits, but only 120 bits are user-programmable. The various standards documents reference the following nonprogrammable fields:

First Checksum Bits 60–61 Reserved Frame Marker Bits 62–63 Second Checksum Bits 124-125 Frame Marker Bits 126-127 Amtech<sup>®</sup> rail tag programmers and readers process these fields. They are transparent to the user and should not be considered in the tag format. The tag format should assume 120 contiguous bits starting with bit 1 and ending with bit 120. If the fields do not use all 120 bits, spare fields should be used for the remaining bits. If the format does not use all 120 bits, the rail tag programmer host displays the error message

Improper Tag ID Length, XX bits

in the message screen. The XX in the message denotes the number of bits the format attempted to use.

### Field Default Values

The records in the format file that follow the first \*DONE\* record comprise the field default values. At least one record must be in the field default values to match each record discussed in "Field and Screen Definition" on page B-8. No more than one record can be in the field default values for each record in the field and screen definition if the field is intended to be a scrollable table. A scrollable table is a field with a fixed number of values. Examples are the side indicator (SID) in the locomotive format file example (Figure B-1) or the type detail code in the chassis format file. If a field is set up as a scrollable table, the rail tag programmer host loads values into the field by the user pressing the right or left arrow keys.

### Field Default Values Items

The records in the field default values consist of the following four items:

Field Name Value must match exactly the value entered in the corresponding

record's field name in the field and screen definition record above. If the field is a scrollable table, multiple records will have the same field name value as shown in the locomotive format file SID example

above.

Initial DisplayValue Contains the initial value to be displayed on the screen for this field when the format is first loaded by the rail tag programmer host. After the first tag is programmed, the rail tag programmer host will keep

the last value entered for the next tag, unless the user enters

another value.

Initial StorageValue Contains the initial value to be stored in the tag unless the user enters a value. If multiple records are used for a scrollable table, this field value must be unique for each record and correspond to the

value to be stored in the tag.

Field Description Contains the description to be displayed on the screen if the record is part of a scrollable table. If the field is not part of a scrollable table,

this field should contain blanks only.

In the locomotive format example shown in Figure B-1, the initial display value field for the *Format* and *Format2* records contains a blank. Any field that is for display only will have a *D* in the field type in the field and screen definition record and should contain only a blank in the initial display value field.

#### AP4118 Rail Tag Programmer Host Software User Guide

Any field that is not to be displayed will have an I as one of the characters in the field type in the field and screen definition record and must contain the value in the initial display value field that is to be stored in the tag. For example, look at the Reserved, Security, and Tformat fields in the locomotive format file example in Figure B-1. In this example,  $\theta$  is to be stored for the Reserved field, NA for Security, and S for Tformat. The Tformat value in the initial display value field must always match the industry code indicator in the TP. INI file record for the format file referenced by the TP. INI record.

The final record in the format file is another \*DONE\* record. This second and final \*DONE\* record tells the rail tag programmer host that the entire format file has been loaded for processing.

# Constructing and Using Table Files

# Constructing and Using Table Files

This appendix explains the construction and usefulness of table files to tag programming.

### **Overview**

The AP4118 Rail Tag Programmer host software accepts tag programming information from disk files or from data entered via a PC. Programming tags using disk files instead of keyboard entries lets you produce the files in advance while saving time and reducing data entry errors when the tags are actually programmed. There are two types of input disk files for the rail tag programmer host software: (1) standard tag input files as documented in Appendix A and (2) table files.

Table files allow you to enter an identification (ID) number into the rail tag programmer host software and have the informational field values retrieved automatically. The individual records in the table file contain a starting and ending range of ID numbers of equipment with the same physical attributes.

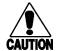

#### Caution:

Table files are only practical when a significant number of pieces of equipment have the same physical attributes and are sequentially numbered.

# **Constructing Table Files**

You may create or modify table files using any screen editor that uses simple character data. TransCore recommends that you do not use word processing software to add or modify table files. If you do use word processing software as an editor, be careful that it does not insert control characters such as tabs, page breaks, margin settings, and printer controls. The rail tag programmer host software will not process these control characters, which will cause the table files to be used incorrectly.

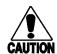

#### Caution

Word processing software, such as Microsoft Word, interjects hidden control characters, such as margin settings, page breaks, and tabs, which prevent the rail tag programmer host software from performing as expected. TransCore <u>strongly discourages</u> using a word processor to edit the TP.INI file.

## File Naming Conventions

The table file must reside in the rail tag programmer host directory. The table file name consists of the four-character owner identification or equipment initial code, (e.g., AMTC [Amtech]), the numeric equipment type code as assigned by the International Organization for Standardization (ISO), American Trucking Associations (ATA), American Association of Railroads (AAR), American National Standards Institute (ANSI), and International Air Transport Association (IATA) standards and a .TBL extension. This name is important as the rail tag programmer host software looks for specific table files based on these entered values.

The following are examples of valid table file names:

| AMTC05.TBL | Amtech Locomotives               |
|------------|----------------------------------|
| AMTC06.TBL | Amtech Rail End-of-Train Devices |
| AMTC10.TBL | Amtech Intermodal Containers     |
| AMTC14.TBL | Amtech Non-revenue Railcars      |
| AMTC17.TBL | Amtech Tractors                  |
| AMTC19.TBL | Amtech Railcars                  |
| AMTC20.TBL | Amtech Dollies                   |
| AMTC21.TBL | Amtech Trailers                  |
| AMTC27.TBL | Amtech Chassis                   |

AMTC is the owner identification or equipment initial code of the equipment being tagged, and 05, 06, 10, 14, 17, 19, 20, 21, and 27 are the equipment type codes for locomotives, EOT devices, intermodal containers, non-revenue railcars, tractors, railcars, dollies, trailers, and chassis, respectively. If you create your own table files, replace the AMTC in the above examples with the owner identification or equipment initial code assigned to the equipment you are tagging.

### Table File Records

The actual contents of the table file depend on the format being used. The table file is a comma-delimited ASCII file, which means that each field or item in a record is separated by a comma.

The first record in the table file consists of the owner identification or equipment initial code, the format name, and the equipment type code for the specific type of equipment. The subsequent records contain the beginning identification number, the ending identification number, and a value for each field in the format. The number and order of the fields depend upon the format being used as described in Appendix A, "Record Formats for AP4118 Rail Tag Programmer Host Input/Output Files." There can be as many of these records as needed to cover the different ranges of equipment attributes.

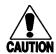

#### Caution

You cannot carry over the beginning and ending identification numbers from one record to another, and you cannot duplicate ranges.

## Creating a Sample Table File

To create a valid railcar table file for equipment initial code *TEST*, perform the following tasks:

- 1. Use a text editor to create a file named TEST19.TBL.
- 2. Enter the first record (header record). Table C-1 shows the record.

Table C-1 Railcar Table File Example

| Field Description                                  | Field Value |
|----------------------------------------------------|-------------|
| The standard equipment initial code                | TEST        |
| Comma                                              | ,           |
| Actual format file name without the .FMT extension | RAIL_CAR    |
| Comma                                              | ,           |
| Standard equipment group code                      | 19          |

3. Enter the actual table records. There is no limit on the number of table records that can be entered. Each table record consists of the same fields, but the values may vary. Table C-2 shows a sample railcar table record.

Table C-2 Railcar Table Record Example

| Field Description                    | Field Value |
|--------------------------------------|-------------|
| Starting range identification number | 000001      |
| Comma                                | ,           |
| Ending range identification number   | 000099      |
| Comma                                | ,           |
| Side indicator                       | 0           |
| Comma                                | ,           |
| Length in decimeters                 | 1025        |
| Comma                                | ,           |
| Number of axles                      | 06          |
| Comma                                | ,           |

Table C-2 Railcar Table Record Example (continued)

| Field Description                 | Field Value |
|-----------------------------------|-------------|
| Bearing type                      | 1           |
| Comma                             | ,           |
| Platform Code                     | 01          |
| Comma                             | ,           |
| Spare 1 value                     | 00          |
| Comma                             | ,           |
| Spare 2 value                     | 0000        |
| Comma                             | ,           |
| Spare 3 value                     | 000         |
| Comma                             | ,           |
| Reserved value                    | 000         |
| Comma                             | ,           |
| Security (usually NA)             | NA          |
| Comma                             | ,           |
| Data format code or industry code | S           |

4. Repeat this record entry until you have entered all of the table file records.

Each record must be terminated with a carriage return (CR, ASCII 13). A text editor will place the CR at the end of the record automatically. An end-of-file (EOF) mark must be placed after the last record in the table file. A text editor will automatically place the EOF mark at the end of the file.

The following is a valid table file for railcars:

TEST,RAIL\_CAR,19 000001,000099,0,1024,06,1,01,00,0000,000,000,NA,S 000100,000199,0,0820,04,1,01,00,0000,000,000,NA,S 000200,000499,0,0960,06,1,01,15,1023,127,000,NA,S 000500,000999,0,4095,16,1,01,00,0000,000,000,NA,S

## Modify the Appropriate Format File

After creating the table file, you must modify the appropriate format file so that rail tag programmer host can use the table file. Add the *T* descriptor to the format file's identification number field to invoke use of the appropriate table file. Refer to the Field Type field in the "Field and Screen Definition Entries" section of Appendix B, "Creating Tag Formats."

Once you have modified the format file, rerun the rail tag programmer host software. When you enter the four-character owner identification or equipment initial code and identification number in the **Tag Format** screen, the rail tag programmer host software searches for the matching table file. If this table file is found, the rail tag programmer host software searches the file for the range of identification numbers that include the entered number. If the range is found, the rail tag programmer host software automatically fills in the rest of the fields in the **Tag Format** screen from the table file values. You can then modify any of these values or program the tag with these table file values.

If the table file does not exist or the entered identification number does not occur within any of the ranges in the table file records, the message

No matching table entry for value.

displays and a tone sounds. You can then type in the field values as if there were no table file present.

## Using Table Files

The following rules govern the use of table files:

- Table files can be used only for formats that contain a four-character alphanumeric
  owner identification or equipment initial code and a numeric identification number, such as chassis, intermodal containers, locomotives, railcars, rail EOT
  devices, and non-revenue railcars. Formats for the various types of equipment that
  mandate alphanumeric identification numbers, such as dollies, tractors, trailers,
  and unit load devices, cannot use table files.
- A table file can only pertain to one type of equipment. All records within the table file must be for the same Equipment Group Type as defined in the AAR, ATA, ISO, ANSI, or IATA standards document. Different table files can be built for different types of equipment.
- Only one table file per owner identification or equipment initial code and unique equipment type code may be constructed, which means that only one table file for railcars with owner identification code *TEST* may exist.
- The applicable rail tag programmer host format file must contain the letter *T* in the field type descriptor of the identification number field. Refer to Appendix B, "Creating Tag Formats," for additional information.

#### AP4118 Rail Tag Programmer Host Software User Guide

- The table file must reside in the rail tag programmer host directory.
- The identification number range within each table file record must be unique within the table file.
- The first record (header record) in the table file must contain the owner identification or equipment initial code, the applicable format file name, and the appropriate equipment type code in all uppercase letters delimited by commas.
- Each record within the table file must be terminated with a carriage return (CR, ASCII 13).
- An EOF mark must terminate the table file.

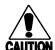

#### Caution

You can use table files to save time and prevent errors during tag information data entry; however, if you construct the table file with erroneous information, the tags will encode incorrectly. You should exercise caution when developing and using table files. If the table file information is incorrect, a large number of tags can be encoded incorrectly in a short period of time. Erroneously encoded tags can incur great expense by requiring uninstallation, re-encoding, and reinstallation of the tag. Valuable data can also be lost if tags are encoded incorrectly and installed in the field. Developing and using table files are performed at your own risk.

# D

Downloading and Recovering Firmware

# Downloading and Recovering Firmware

This chapter explains how to install updated firmware to the AP4118 Rail Tag Programmer and how to recover the firmware in the event of an unsuccessful download.

## Downloading Firmware

The AP4118 Rail Tag Programmer host software downloads updated AP4118 Rail Tag Programmer firmware (\*.hex file) into the programmer's memory.

If you must cancel the firmware download operation, switch off the rail tag programmer's power switch located on the rear panel of the programmer. This stops the download process and exits the **AP4118 Rail Tag Programmer** program.

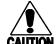

#### Caution

Shutting off the power may damage or corrupt the current rail tag programmer **CAUTION** firmware. You can select the Firmware Recovery command to upload firmware to the rail tag programmer. TransCore recommends that you complete the download process once started.

#### To download updated programmer firmware

Select **Download Firmware** from the **System** menu of the **AP4118 Rail Tag Programmer Host** screen (Figure D-1).

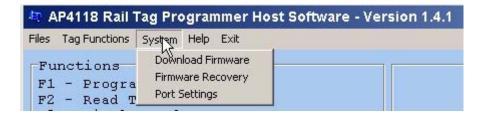

Figure D-1 Download Firmware Button

After you select **Download Firmware**, the rail tag programmer host software displays a dialog box for you to select a \*.hex file to be downloaded into the programmer (Figure D-2).

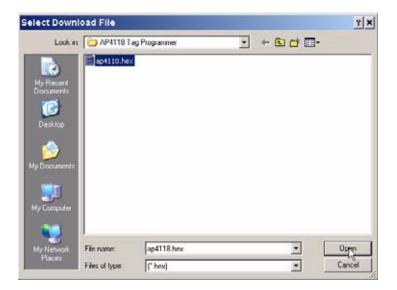

Figure D-2 Select Download File Dialog Box

2. Select a \*.hex file from the file directory or enter a valid \*.hex filename and click the **Open** button of the dialog box. If you have selected and opened a valid file or entered a valid filename, the rail tag programmer host software displays the **Download New Application Code** screen (Figure D-3).

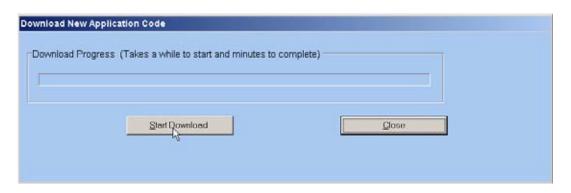

Figure D-3 Download New Application Code Screen

**Note:** If you have not clicked on the **Start Download** button, you can exit this screen by clicking on the **Close** button

To continue with the download, click on the <u>Start Download</u> button.
 The firmware download can take several minutes and there is no progress screen to show you how far along you are in the process.

A successful download displays a **System Information** message box (Figure D-4).

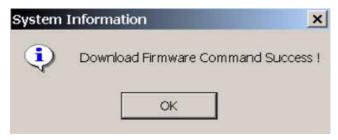

Figure D-4 Successful Firmware Download Message

4. Click **OK** to continue.

# Error Messages During Firmware Download

This section describes several error dialog boxes that display if you do not enter correct information or if the rail tag programmer firmware is damaged or missing. In addition to the error dialog boxes displaying, the rail tag programmer indicates tag programming errors by first sounding a long continuous tone, then a repeating tone until the tag programming sequence timer has expired. Also, the rail tag programmer ERROR LED lights red.

## Selecting Invalid File

If you do not select or enter a valid filename, and click **OK**, the rail tag programmer host software displays an **Operation Error** dialog box (Figure D-5).

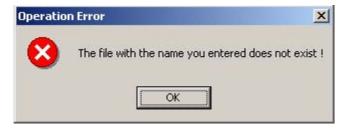

Figure D-5 Invalid File Error

If this error dialog box appears, click **OK** and repeat the download firmware steps 1–4.

# Selecting Incorrect File Type

If you select a file other than a \*.hex file, the rail tag programmer host software displays an **Operation Error** dialog box (Figure D-6).

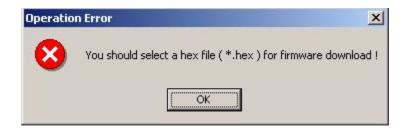

Figure D-6 Incorrect File Type Error Dialog Box

If this error dialog box appears, click **OK** and repeat the download firmware steps

**Note:** If you must cancel the firmware download operation, switch off the rail tag programmer's power switch located on the rear panel of the programmer. This stops the download process and exits the AP4118 Rail Tag Programmer program.

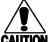

#### Caution

Shutting off the power may damage or corrupt the current rail tag programmer **CAUTION** firmware. You can select the Firmware Recovery command to upload firmware to the rail tag programmer. TransCore recommends that you complete the download process once started.

If you click on the Close button of the **Download New Application Code** screen during the firmware download, the rail tag programmer host software ignores the Close command and continues downloading the firmware until the process is complete. This design feature protects the rail tag programmer firmware from being damaged by interrupts to the firmware download process.

The rail tag programmer host software can download firmware into the rail tag programmer even if there is no tag in the tag holder.

# **Existing Firmware Corrupted**

If you select the **Download Firmware** command from the **System** menu (Figure D-1) and the error message shown in Figure D-7 displays, the rail tag programmer firmware is missing or corrupted. Your computer automatically exits the AP4118 Rail Tag Programmer Host Software.

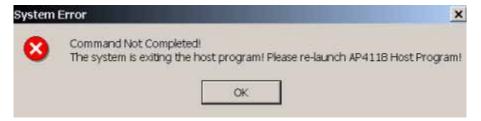

Figure D-7 Incomplete Firmware Download Command

- Restart the host software by clicking on the AP4118\_Host icon on your computer's desktop or you can select Start > Programs > AP4118 > AP4118\_Host to start the rail tag programmer host software.
- 2. Select **Firmware Recovery** from the **System** menu to recover the corrupted firmware before continuing with tag programming tasks.

### Existing Firmware Corrupted During New Firmware Download

When you are downloading new firmware and the **System Error** dialog boxes shown in Figure D-7 and Figure D-8 display, the rail tag programmer firmware has been corrupted in the downloading operation.

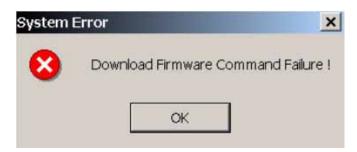

### Figure D-8 Failed Firmware Download

- 1. Click the **OK** buttons of the two system error boxes.
- 2. Select the **Firmware Recovery** command from the **System** menu (Figure D-1) and follow firmware recovery instructions outlined in Recovering Firmware section.

# Recovering Firmware

The rail tag programmer host software can recover firmware that has been corrupted or that is missing from an AP4118 Rail Tag Programmer. This recovery operation can be done with or without a tag inserted into the programmer's tag holder.

The firmware recovery process can be interrupted by switching off the rail tag programmer power switch located on the rear panel of the programmer. You can restart the firmware recovery operation by following the instructions in this section.

#### To recover firmware

 Restart AP4118 Rail Tag Programmer Host Software and check the Status and Prompt Information at the lower right corner of the AP4118 Rail Tag Programmer Host screen (Figure D-9). Unlike the other areas of the screen, the message area is not displayed continuously. It is displayed only when there is a Help message, field value range message, or activity status message.

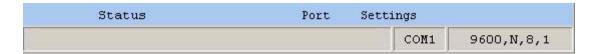

Figure D-9 Status and Prompt Information Section

2. If the Device section of the status bar displays **OFF** (Figure D-10), select **Firmware Recovery** from the **System** menu of the **AP4118 Rail Tag Programmer Host** screen (Figure D-11).

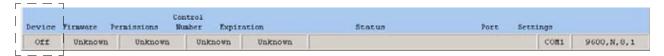

Figure D-10 Device Off Status Bar

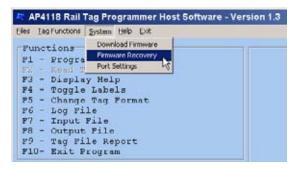

Figure D-11 Firmware Recovery Button

3. Select a firmware recovery file (\*.hex) or enter a filename to upload into rail tag programmer (Figure D-12).

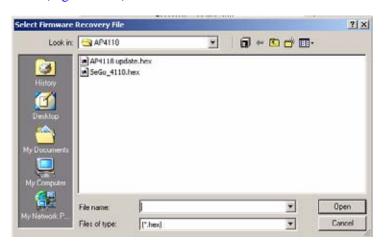

Figure D-12 Select Firmware Recovery File Dialog Box

If you have selected and opened a valid \*.hex file or entered a valid \*.hex filename and have clicked on the **Start Recovery** button, the rail tag programmer host software displays a Recovery Application Firmware screen (Figure D-13).

**Note:** If you have not clicked on the **Start Recovery** button, you can exit this screen by clicking on the **Close** button.

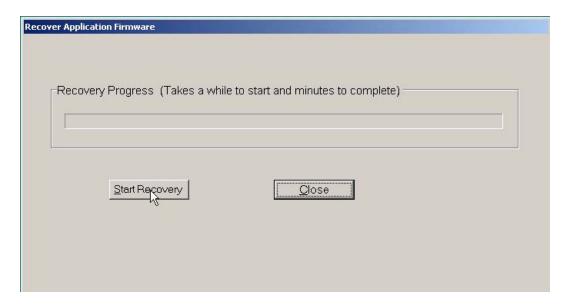

Figure D-13 Recover Application Firmware Screen

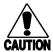

### Caution

TransCore recommends that you complete the recover firmware application operation once started.

If you click on the **Close** button during the firmware upload, the rail tag programmer host software ignores the close command and completes the uploading or recovering process. This design feature protects the rail tag programmer firmware from being damaged by interrupts to the firmware uploading or recovering process.

A successful firmware recovery displays a **System Information** message box (Figure D-14).

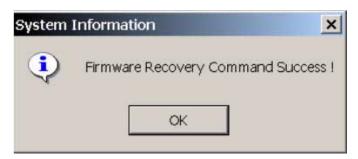

Figure D-14 Successful Firmware Recovery Message

4. Click **OK** button to complete the firmware recovery process.

# Error Messages During Firmware Recovery

This section describes several error dialog boxes that display if you do not enter correct information. In addition to the error dialog boxes displaying, the rail tag programmer indicates tag programming errors by first sounding a long continuous tone, then a repeating tone until the tag programming sequence timer has expired. Also, the rail tag programmer ERROR LED lights red.

## Selecting Invalid File

If you do not select or enter a valid \*.hex file and click **OK**, the rail tag programmer host software displays an **Operation Error** dialog box (Figure D-15).

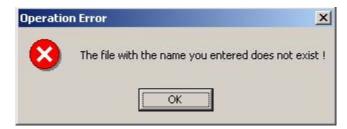

Figure D-15 Invalid File Error Dialog Box

If this error message appears, click **OK** and repeat the firmware recovery steps 1–4.

# Selecting Incorrect File Type

If you select a file type other than a \*.hex file, the rail tag programmer host software displays an **Operation Error** dialog box (Figure D-16).

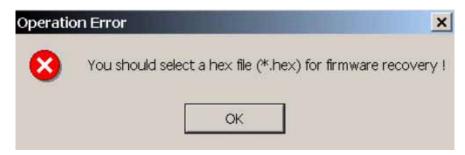

Figure D-16 Incorrect File Format Error Dialog Box

If this error message appears, click **OK** and repeat the firmware recovery steps 1–4.

# Firmware Recovery Command Failure

If you must cancel the firmware recovery operation, switch off the rail tag programmer's power switch located on the rear panel of the programmer. This stops the upload process and exits the **AP4118 Rail Tag Programmer** program. The rail tag programmer host software displays a **System Error** dialog box (Figure D-17). Click **OK** and restart the host software.

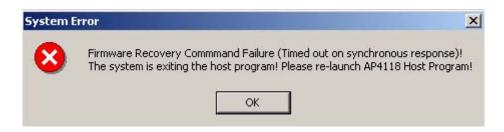

Figure D-17 Recovery Failure Message

**Note:** Cancelling the upload may affect the programmer's ability to load the firmware. You can select the firmware recovery command again to restart the firmware upload.

### New Firmware Cannot Be Uploaded

5. If the Device section of the Status bar displays ON (Figure D-18), select Firmware Recovery from the System menu of the AP4118 Rail Tag Programmer Host screen

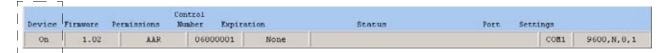

Figure D-18 Device On Status Bar

If the rail tag programmer host software displays a **System Error** dialog box (Figure D-17). Click **OK** and restart the host software.

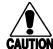

#### Caution

TransCore recommends that you complete the Start Recovery process once started.

If you click on the **Close** button during the firmware upload, the AP4118 Rail Tag Programmer host software ignores the close command and completes the uploading, or recovering, process. This design feature protects the rail tag programmer firmware from being damaged by interrupts to the firmware uploading, or recovering, process.

AP4118 Rail Tag Programmer Host Software User Guide

# Index

# Index

| Symbols                             | SeGo extended page data                   |  |  |
|-------------------------------------|-------------------------------------------|--|--|
| *.hex file, D-3                     | data format, 4-6                          |  |  |
| ,                                   | page, 4-6                                 |  |  |
| A                                   | _                                         |  |  |
| AP4118 Rail Tag Programmer          | F                                         |  |  |
| connections, 2-3                    | Files menu items                          |  |  |
| AP4118 Tag Programmer               | exit, 3-5                                 |  |  |
| host system                         | input file select, 3-5                    |  |  |
| organizations standards, 1-4        | log file select, 3-5                      |  |  |
| prerequisites for using, 1-5        | output file select, 3-5                   |  |  |
| programming functions, 1-4          | tag file report, 3-5                      |  |  |
| host system components, 1-3         | Firmware download                         |  |  |
| security characters, 1-3            | error messages                            |  |  |
| AP4118 Tag Programmer Host Screen   | existing firmware damage during new firm- |  |  |
| navigating the screen, 3-3          | ware download, D-7                        |  |  |
| AP4118 Tag Programmer Host screen   | existing firmware damaged, D-6            |  |  |
| drop-down menus                     | selecting incorrect file type, D-5        |  |  |
| Exit, 3-5                           | selecting invalid files, D-5              |  |  |
| Files, 3-5                          | error messages, D-5                       |  |  |
| Help, 3-5                           | new application code, D-4                 |  |  |
| System, 3-5                         | overview, D-3                             |  |  |
| Tag functions, 3-5                  | successful download, D-5                  |  |  |
| primary menu bar, 3-4               |                                           |  |  |
| AP4118 Tag Programmer host software | G                                         |  |  |
| overview, 1-3                       | Guide topics, 1-6                         |  |  |
| AT5118 Rail Tags                    |                                           |  |  |
| programming, 4-5                    | Н                                         |  |  |
| _                                   | Help menu, 3-7                            |  |  |
| D                                   |                                           |  |  |
| Data entry techniques               | I                                         |  |  |
| 3-12                                | Input record description, A-3             |  |  |
| allowable field entries             | Input record layouts                      |  |  |
| 3-12                                | chassis, A-7                              |  |  |
| alphabetic, 3-12                    | intermodal, A-10                          |  |  |
| alphanumeric, 3-12                  | locomotive, A-9                           |  |  |
| numeric, 3-12                       | non-revenue rail car, A-6                 |  |  |
| table, 3-12                         | rail car, A-4                             |  |  |
| special function keys, 3-12         | rail end-of-train, A-14                   |  |  |
| _                                   | tractor, A-12                             |  |  |
| E                                   | trailer, A-11                             |  |  |
| End-of-train device format fields   | unit load device, A-15                    |  |  |
| end of train, 4-7                   |                                           |  |  |
| equipment initial, 4-7              | L                                         |  |  |
| side indicator, 4-8                 | Label print option                        |  |  |
| type code, 4-8                      | printer vertical spacing, 4-16            |  |  |
| Entering tag data                   | selecting, 4-15                           |  |  |
| SeGo extended data pages, 4-5       | Locomotive format fields                  |  |  |

# AP4118 Rail Tag Programmer Host Software User Guide

| bearing type, 4-9                       | tag model, 3-8                                |
|-----------------------------------------|-----------------------------------------------|
| equipment initial, 4-9                  | System functions menu 3-6                     |
| length, 4-9                             | firmware download, 3-6                        |
| locomotive no., 4-9                     | firmware recovery, 3-6                        |
| number of axles, 4-9                    |                                               |
| side indicator, 4-9                     | Τ                                             |
| spare, 4-9                              | Table files                                   |
|                                         | contents of records, C-4                      |
| N                                       | creating sample file, C-5                     |
| Naming files, 3-12                      | creating, C-3                                 |
|                                         | file naming, C-4                              |
| P                                       | modifying format file, C-7                    |
| PC operating systems, 1-3               | overview, C-3                                 |
| Preparing record input files            | purpose, C-3                                  |
| characteristics, A-3                    | rail car table record example, C-5            |
| Pre-programmed tags                     | using, C-7                                    |
| reading, 4-14                           | rules governing, C-7 valid rail car file, C-6 |
| D                                       | Tag data transfer, 4-11                       |
| R                                       | Tag format section                            |
| Rail car format fields                  | data entry field description, 3-10, 3-11      |
| bearing type, 4-11<br>car number, 4-11  | data entry field, 3-10, 3-11                  |
| equipment initial, 4-11                 | tag format standard status, 3-10, 3-11        |
| length, 4-11                            | tag format type, 3-10, 3-11                   |
| number of axles, 4-11                   | Tag formats                                   |
| platform code, 4-11                     | creating a new format file, B-5               |
| side indicator, 4-11                    | current standards included with tag program-  |
| spare 1, 4-11                           | mer host software, B-3                        |
| spare 2, 4-11                           | field and screen definition                   |
| spare 3, 4-11                           | entries, B-8                                  |
| Recovering firmware                     | field default values                          |
| error messages D-10                     | fields, B-11                                  |
| firmware recovery command failure, D-10 | locomotive format example, B-7                |
| new firmware cannot be uploaded, D-11   | new or modified by user, B-3                  |
| selecting incorrect file type, D-10     | overview, B-3                                 |
| selecting invalid file, D-10            | rules for creating, B-3                       |
| overview, D-7                           | TP.INI file, B-4                              |
| successful recovery, D-9                | field descriptions, B-5                       |
| Requirements                            | layout, B-4 Tag functions menu                |
| firmware version, 1-6                   | labels on, 3-6                                |
| hardware, 1-6                           | program tag, 3-6                              |
| software, 1-6                           | read tag, 3-6                                 |
| S                                       | select tag model, 3-6                         |
|                                         | Tag model information                         |
| SeGo read page, 4-14<br>SeGo tags       | select tag model, 3-9                         |
| programming, 4-5                        | Tag Programmer host software                  |
| SeGo write page, 4-6                    | installing, 2-3                               |
| Sources of tag data input, A-3          | starting, 2-4                                 |
| Status and prompt information           | Tag programming                               |
| message display area, 3-11              | end-of-train device entries, 4-7              |
| Status information fields               | entering tag data, 4-5                        |
| format, 3-8                             | entering tag model number, 4-4                |
| input file, 3-9                         | locomotive format entries, 4-8                |
| labels, 3-8                             | tag format selection, 4-3                     |
| log file, 3-9                           | tag labels                                    |
| output file, 3-9                        | attaching, 4-16                               |
|                                         | tasks, 4-3                                    |

```
Tag programming errors, 4-13
Tag read errors, 4-15
Typing numbers, 3-12
Typographical conventions, 1-7
U
Using Files menu, 3-5
Using input files
   printing, 5-15
   programming tags, 5-13
   sample tag file report, 5-15
Using log files
   appending or replacing, 5-4
   file formats, 5-3
   printing, 5-6
   tag information, 5-3
Using output files
   creating, 5-7
   deleting, 5-10
   file functions, 5-7
   modifying, 5-9
   output file modes, 5-10
   printing, 5-13
   purging, 5-12
   restoring, 5-11
```

AP4118 Rail Tag Programmer Host Software User Guide